# **DATOS EN COLOMBIA ABIERTOS MANUAL**

**PARA**

## **ADMINISTRADOR**

En el siguiente documento se explica el procedimiento para realizar las diferentes acciones que posibilita la herramienta Socrata

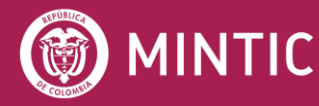

**ASESOFTWARE 25 AÑOS** 

vive digital<br>paralagente

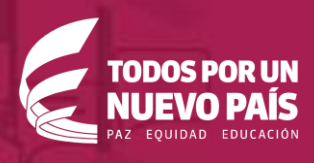

### **TABLA DE CONTENIDOS**

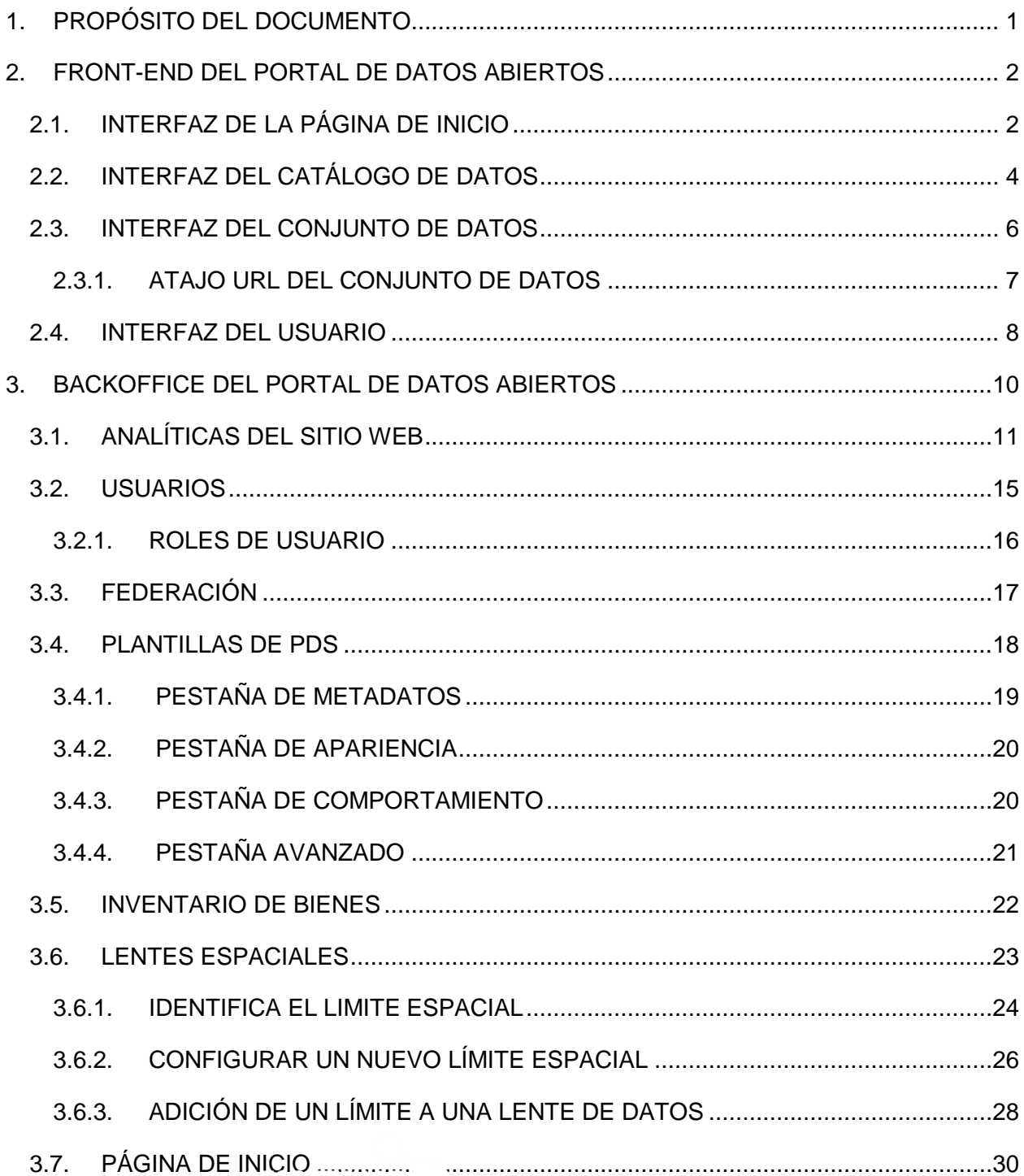

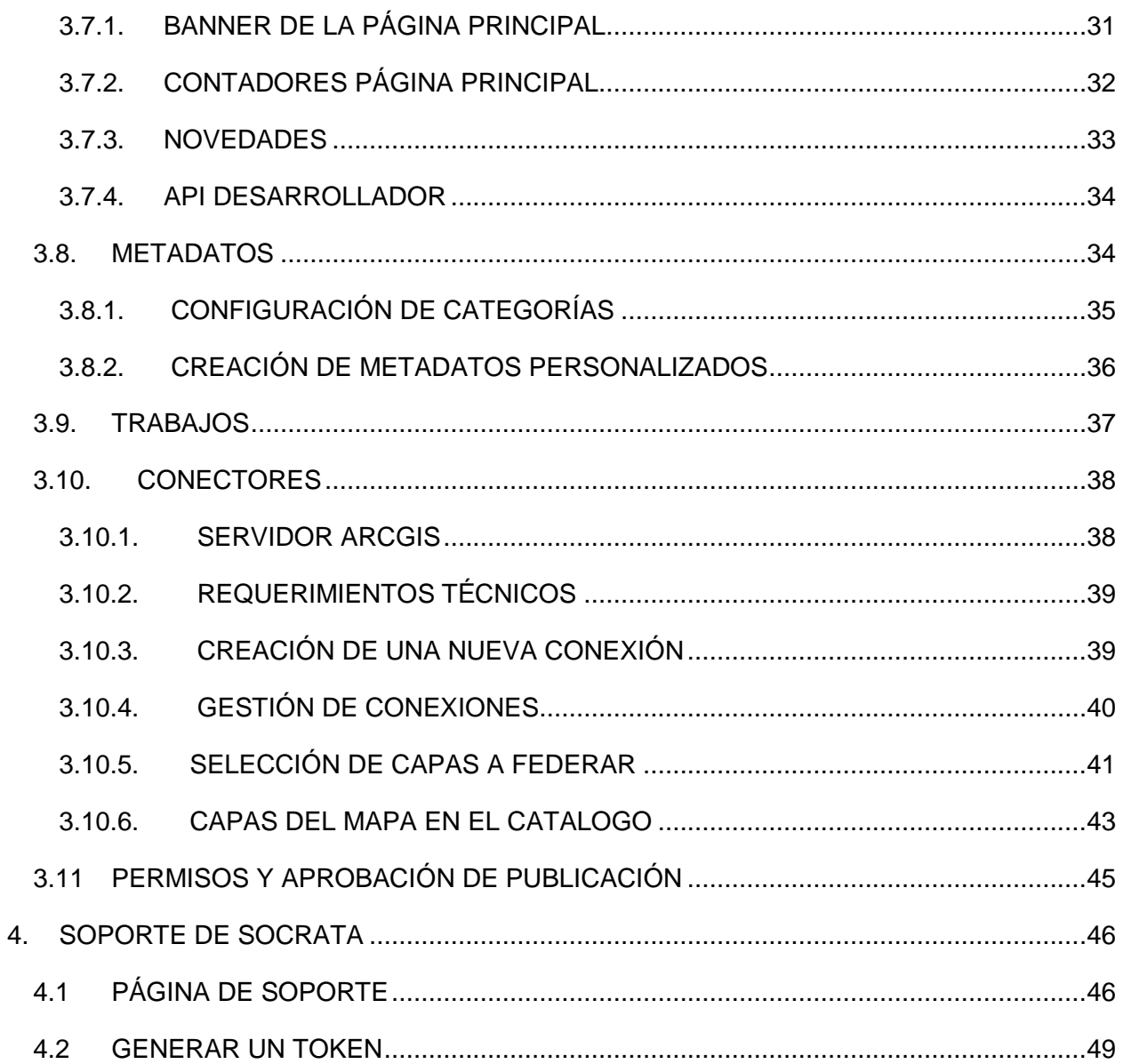

# <span id="page-3-0"></span>**01 PROPÓSITO DEL DOCUMENTO**

En el presente documento se pretende recoger información de utilidad, a modo de tutorial, para los usuarios con rol de Administrador en Socrata acerca de esta herramienta. El usuario, cuenta solo con permisos de "Espectador" al momento de registrarse en la plataforma y debe solicitar a un usuario administrador cambiar el rol a "Administrador", para tener permisos necesarios.

Este documento esta categorizado en 2 áreas principales:

- Front-end del portal de datos abiertos: Sitio web utilizado para visualizar los datos principalmente. También sirve para llevar a cabo operaciones de administración del portal por usuarios con rol de publicador, modificar los datos, subir conjuntos de datos, actualizarlo. En este apartado nos centraremos en las posibilidades que ofrece su interfaz y en la gestión de los datos.
- BackOffice: Apartado del portal de datos abiertos desde el cual, un usuario con rol de administrador puede gestionar el funcionamiento y apariencia del portal, los datos y los usuarios.

Para profundizar en cualquier concepto o funcionalidad se puede consultar la documentación oficial de Socrata disponible en<https://support.socrata.com/> donde también se pueden registrar "tickets" con dudas o preguntas dirigidas al servicio técnico de Socrata.

## <span id="page-4-0"></span>**02 FRONT-END DEL PORTAL DE DATOS ABIERTOS**

#### <span id="page-4-1"></span>**2.1. INTERFAZ DE LA PÁGINA DE INICIO**

La página de inicio o, en inglés, "Home Page" tiene una apariencia por defecto, diseñada para Colombia al momento de la contratación del portal. A continuación, dicha página de inicio:

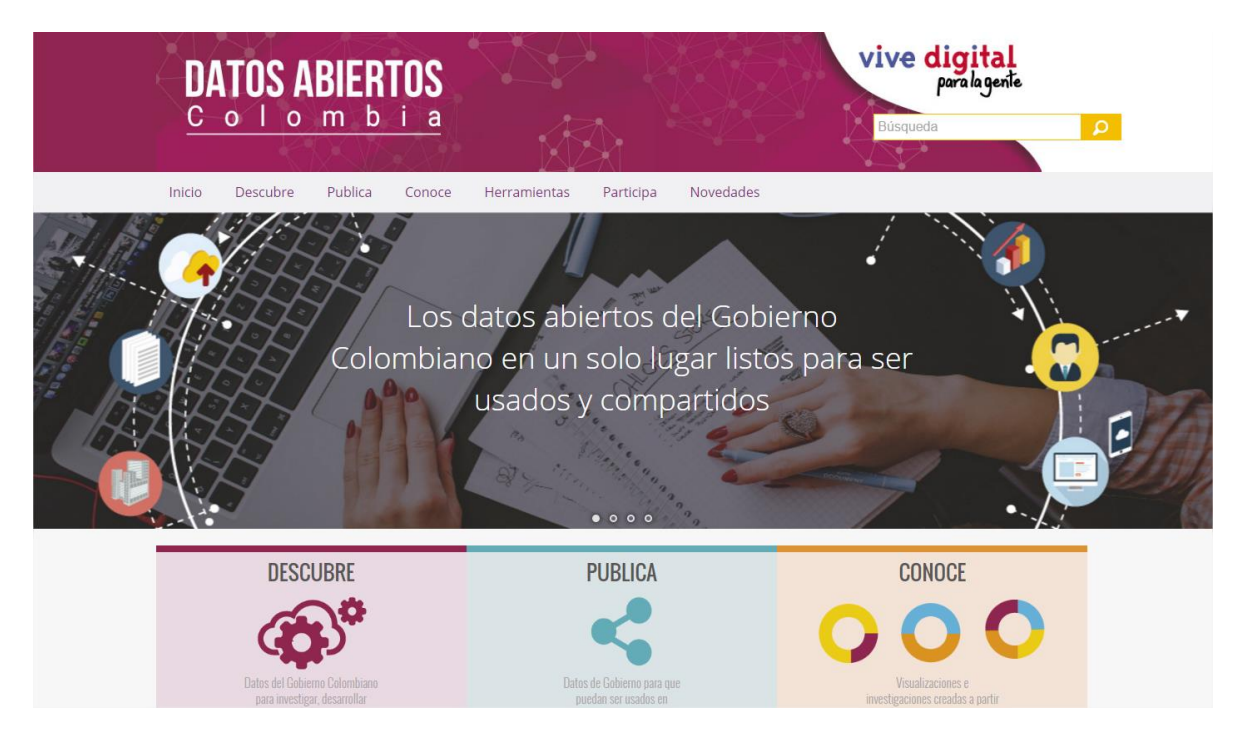

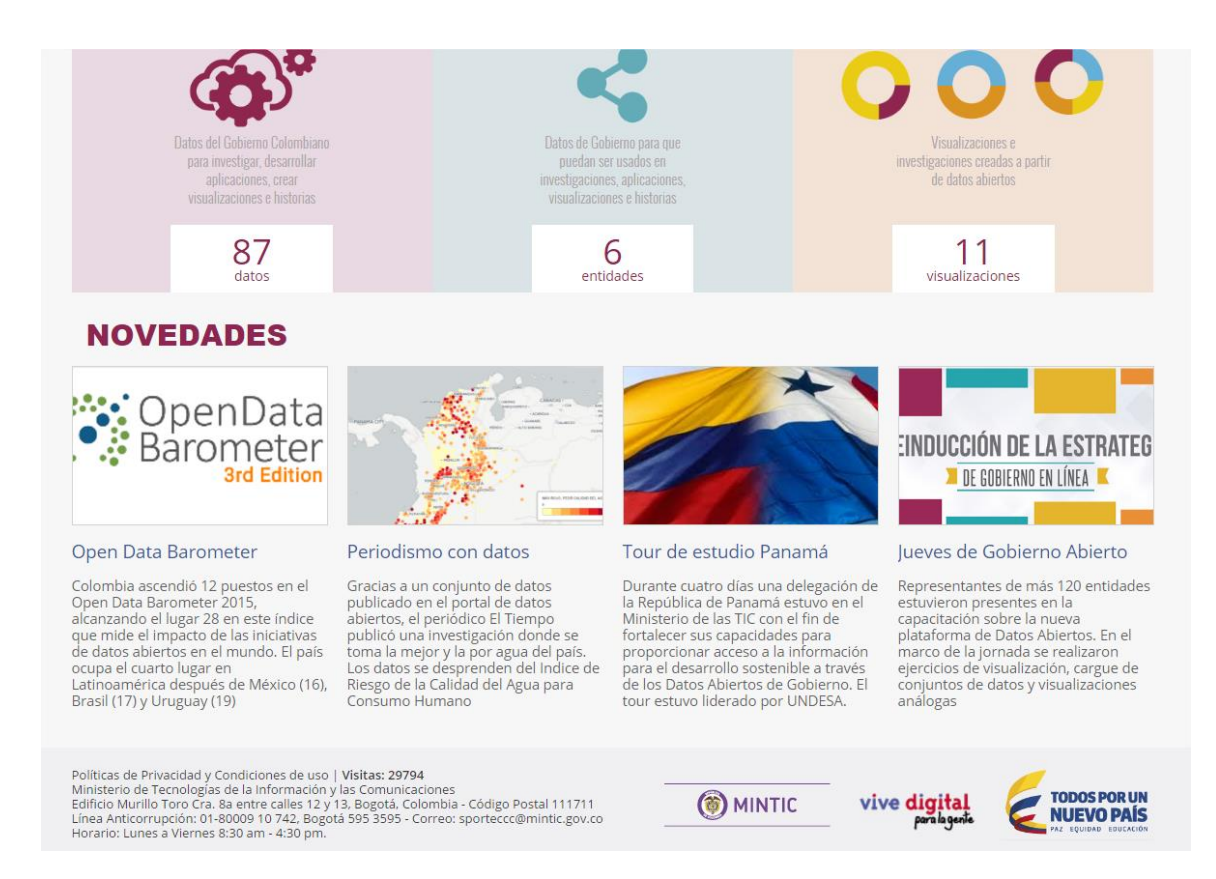

La página de inicio contiene los logos correspondientes, un panel de enlaces, un buscador que accede al catálogo de datos, un mensaje de bienvenida, una sección con accesos rápidos a ciertas partes del portal conocida como área de *Novedades* y finalmente una barra de enlaces propios de Socrata.

#### <span id="page-6-0"></span>**2.2. INTERFAZ DEL CATÁLOGO DE DATOS**

#### Una vez entramos al catálogo de datos vemos la siguiente pantalla:

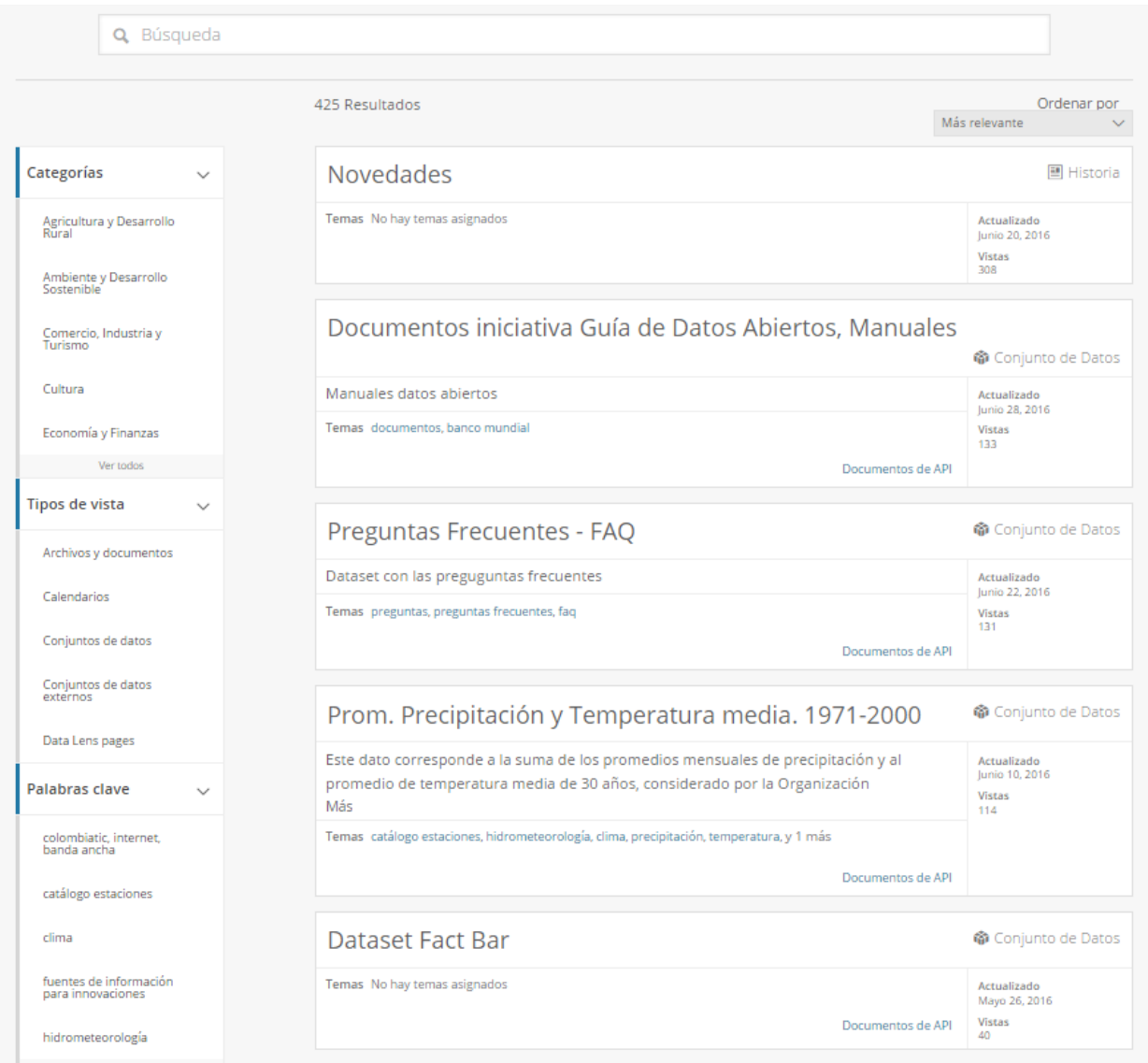

Si clicamos sobre un conjunto de datos, se despliega la información de dicho conjunto de datos.

Podemos ingresar al catálogo de datos de nuestra propiedad ingresando por la opción principal de nuestro perfil de usuario, así:

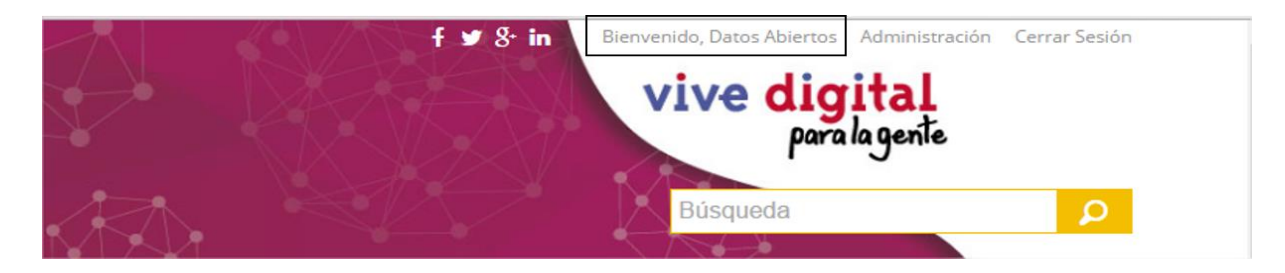

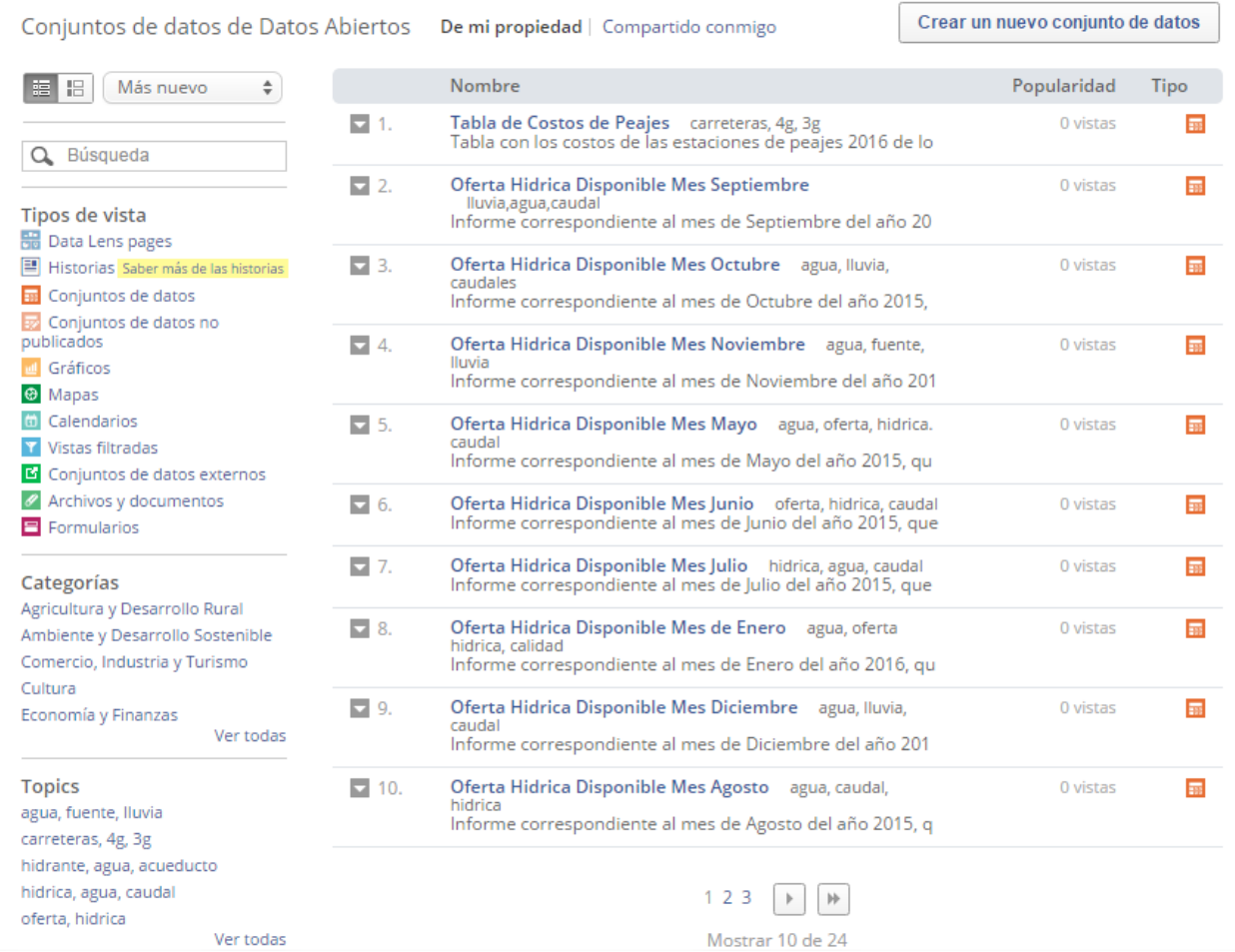

Como se puede ver en la imagen, los conjuntos de datos y las vistas aparecen listados y paginados cada 10 elementos. Es posible ordenarlos y filtrarlos por tipología (si se trata de conjuntos de datos tabulares, gráficos, mapas, etc.), por categorías o por palabras clave. Así mismo, dispone de un buscador asociado al catálogo que busca coincidencias por títulos de conjuntos de datos, descripción del conjunto de datos, vistas o por palabras clave.

Si clicamos en el botón con una flecha mirando hacia abajo a la izquierda de cada vista o conjunto de datos podemos ver opciones adicionales para cada uno de ellos:

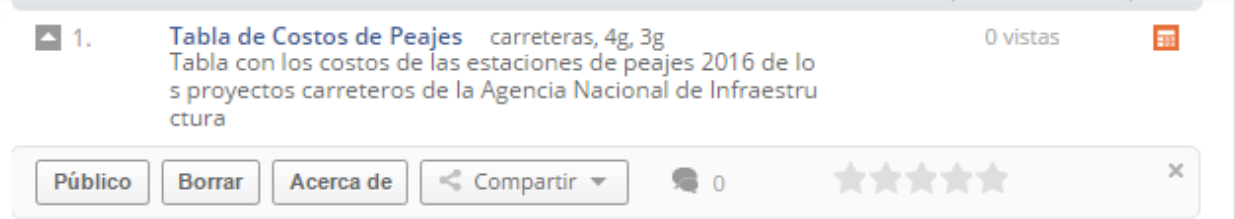

Como puede verse nos permite cambiar los permisos de visualización (Hacerlo público o privado), borrarlo, obtener información acerca de sus metadatos (creador, fecha de creación, fecha de última actualización, categoría, entre otros.), los comentarios que se han hecho (en caso de que estén habilitados) y la calificación que ha recibido.

#### **2.3. INTERFAZ DEL CONJUNTO DE DATOS**

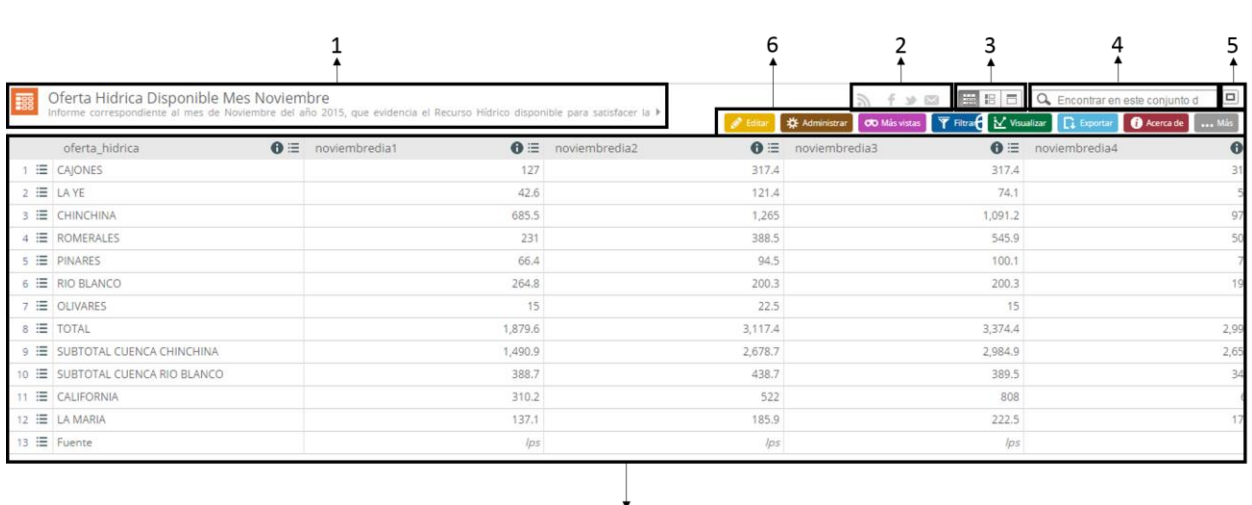

 $\overline{7}$ 

<span id="page-8-0"></span>La interfaz de los conjuntos de datos tiene la siguiente apariencia:

En esta interfaz aparecen los siguientes elementos:

1) Icono, título y descripción

*Nota: El icono se puede modificar para cada conjunto de dados, el que aparece por defecto corresponde al icono de la tipología de datos.*

2) Enlaces de suscripción y compartición: El primer icono nos permite suscribirnos al conjunto de datos en concreto vía RSS o vía correo electrónico para ser informados de cualquier cambio en él y el resto de iconos nos permiten compartir el conjunto de datos mediante las redes sociales y correo electrónico.

- 3) Opciones de visualización: Estos tres botones nos permiten tener distintas formas de visualizar el conjunto de datos pudiendo seleccionar más de uno al mismo tiempo. El primero es el que está activado por defecto y representa los datos en forma de tabla, el segundo los muestra como una lista completa con paginación y el último, muestra los datos a nivel de fila o registro, también con la pertinente paginación.
- 4) Panel de búsqueda: Permite buscar palabras o cifras dentro del conjunto de datos.
- 5) Botón de pantalla completa: Este botón permite visualizar el conjunto de datos a pantalla completa con lo que se elimina la cabecera y los enlaces de la parte inferior.
- 6) Barra de menús: Esta barra contiene las pestañas de menús con los que podemos interactuar con los datos. Se muestran botones de: Editar, Administrar, Más Vistas, Filtrar, Visualizar, Exportar, Debatir, Incrustar, Acerca de. Las funciones que permiten estos menús se explican en el Tutorial para Publicador ya que un usuario administrador tiene los mismos permisos que un publicador.
- 7) Datos: En este apartado se muestra el conjunto de datos, la vista, el enlace externo, el documento, etc. que corresponda.

#### **2.3.1.ATAJO URL DEL CONJUNTO DE DATOS**

<span id="page-9-0"></span>También existe un atajo URL para acceder a la interfaz del conjunto de datos o vista sin necesidad de pasar por el portal y tener que buscarlo, solamente conociendo su id. Este es el atajo en cuestión:

#### [DOMINIO]/d/[ID\_RECURSO]

Por ejemplo: https://www.datos.gov.co/d/k85r-fg2f

#### <span id="page-10-0"></span>**2.4. INTERFAZ DEL USUARIO**

Por la opción principal de nuestro usuario, ingresando en la parte superior derecha de la pantalla, seleccionamos la opción para ingresar a la página de inicio del nuestro usuario:

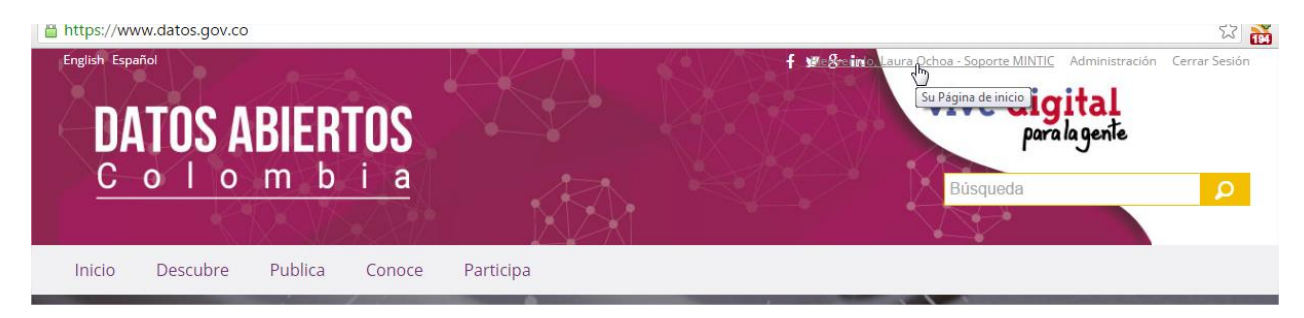

Ya en nuestro perfil, seleccionamos la opción *Editar la configuración de la cuenta.*

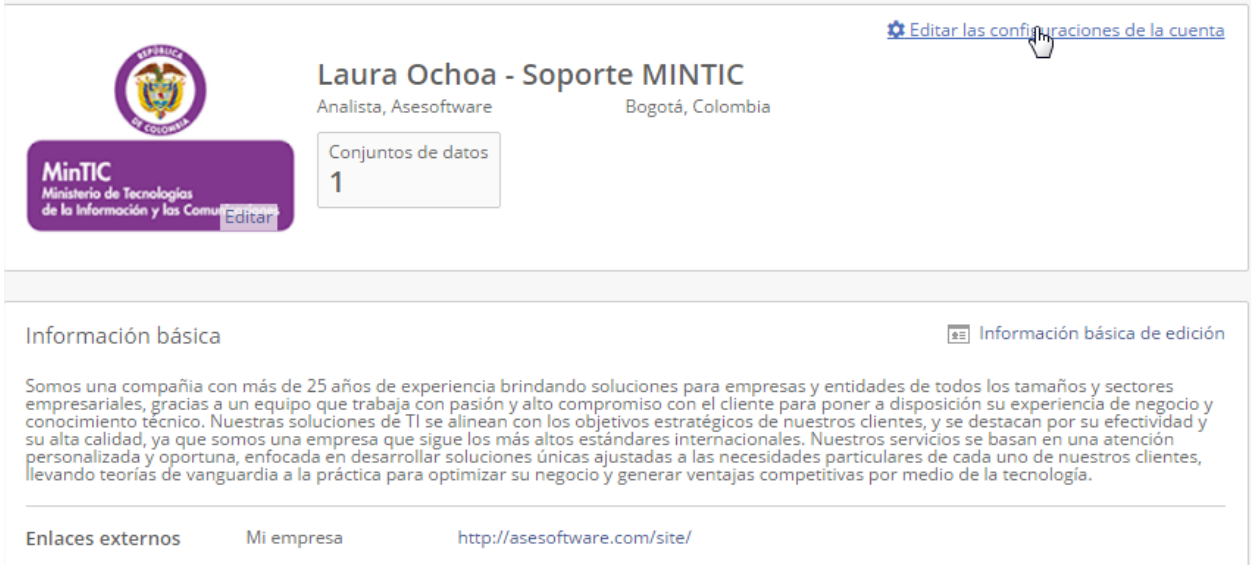

#### Luego seleccionamos la opción *Información básica.*

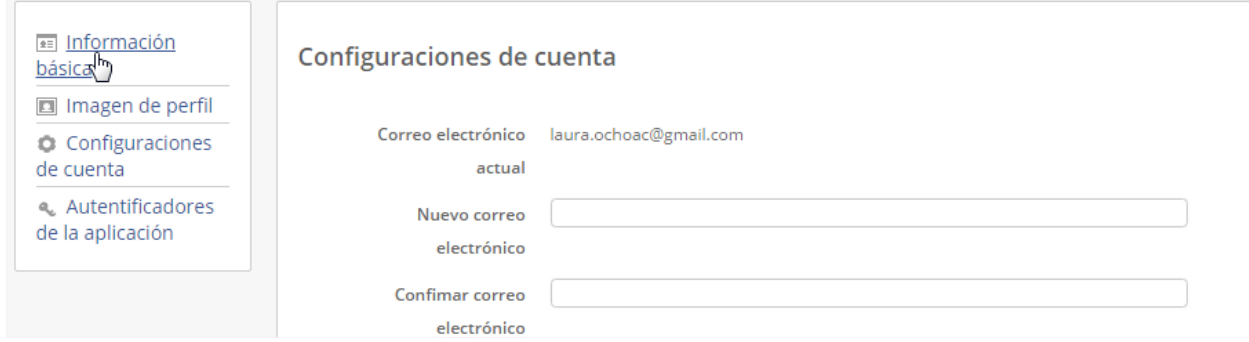

Se despliega un nuevo formulario que contiene las opciones para modificar el **nombre del usuario**, que debe ser el **nombre de la entidad publicadora**, e información básica de la entidad, una vez diligenciado esta opción. Seleccionamos la opción *Guardar*

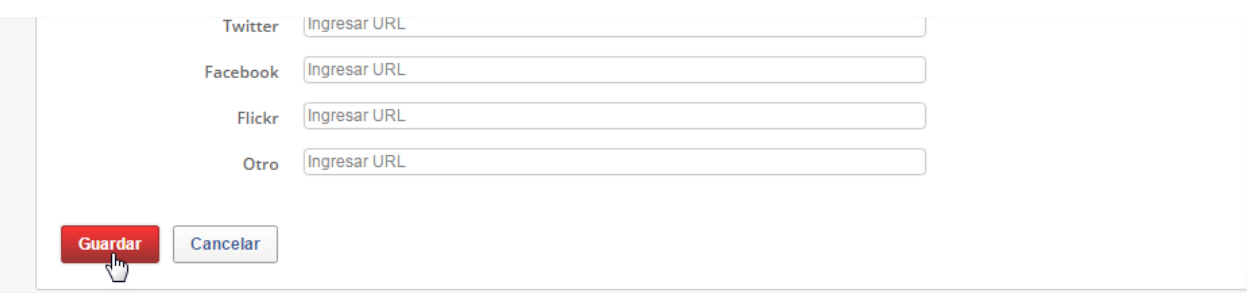

De la misma manera por esta opción es posible hacer cambios de contraseña, correo electrónico e imagen de perfil.

## <span id="page-12-0"></span>**03 BACKOFFICE DEL PORTAL DE DATOS ABIERTOS**

El BackOffice del portal es un espacio para gestionar todos los aspectos del portal. Todos los usuarios registrados pueden acceder al panel de administración. Al panel de administración se accede mediante el enlace situado en la parte superior derecha del portal:

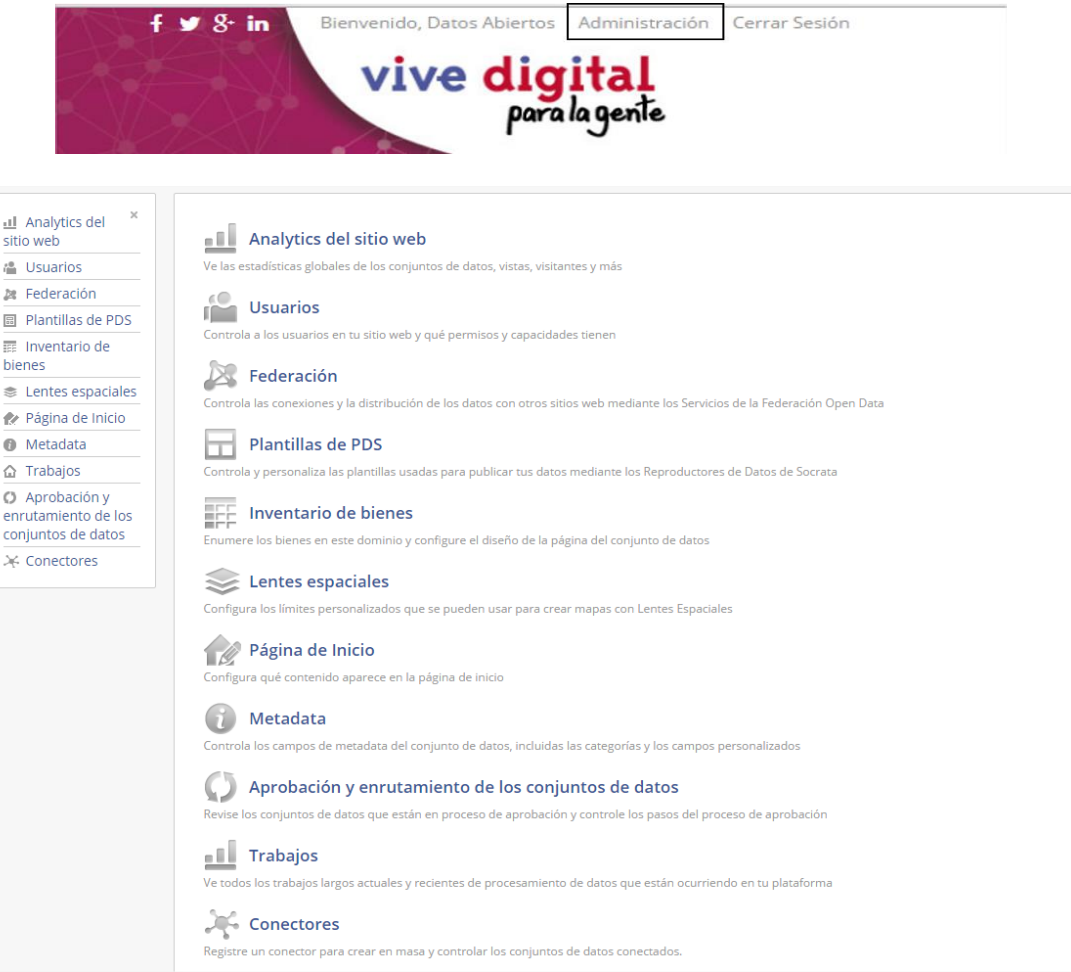

Las opciones para el perfil de "Administrador" se describen a continuación.

#### <span id="page-13-0"></span>**3.1. ANALÍTICAS DEL SITIO WEB**

**Analytics del sitio web** 

Ve las estadísticas globales de los conjuntos de datos, vistas, visitantes y más

En la sección de analíticas podremos ver información histórica del portal. Podemos elegir el rango sobre el cual queremos que se muestren todas las estadísticas de esta página. Para el ejemplo veremos las estadísticas desde agosto 1 del 2016, hasta septiembre 21 del 2016.

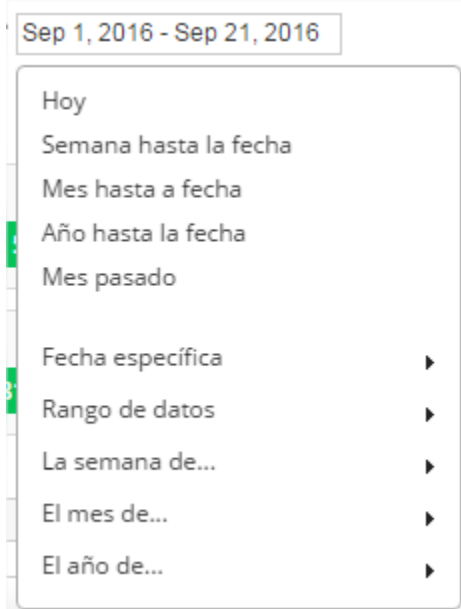

Encontraremos los totales de la cantidad de vistas a la página desde cualquier buscador, cantidad de conjuntos de datos, el total de historias creadas, cantidad de filas, y total de conjuntos embebidos.

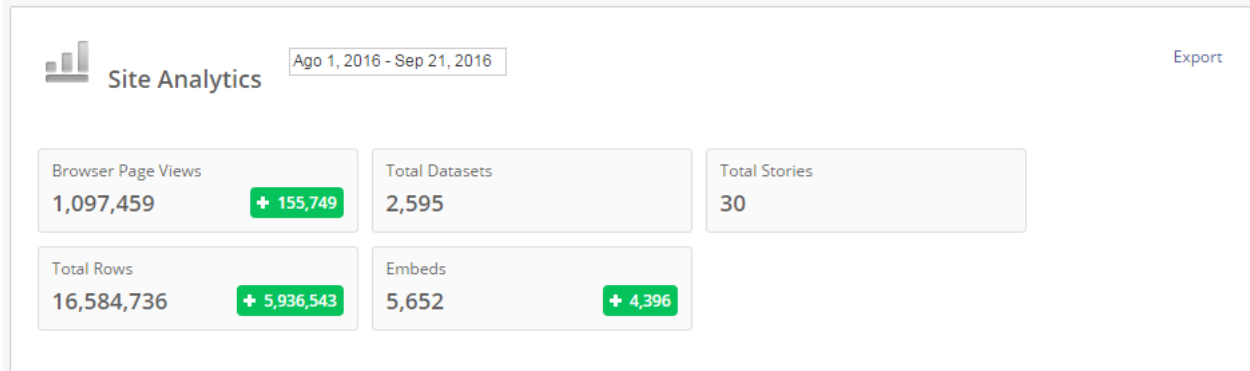

De igual manera un gráfico lineal temporal, con el comportamiento del portal, donde podemos escoger que vistas deseamos conocer.

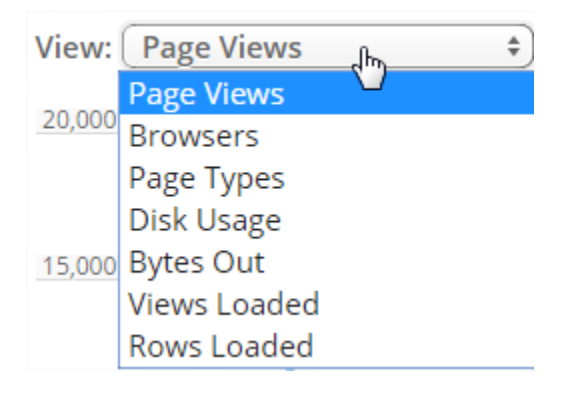

Y de la misma forma escoger el comportamiento de la vista en el tiempo.

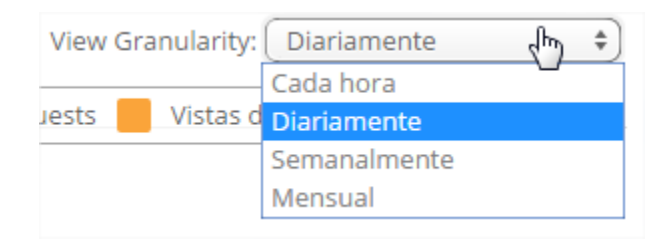

De esta manera el grafico lineal temporal, que muestra el comportamiento del portal de datos abiertos lo controlamos en todo momento, según lo que deseemos conocer.

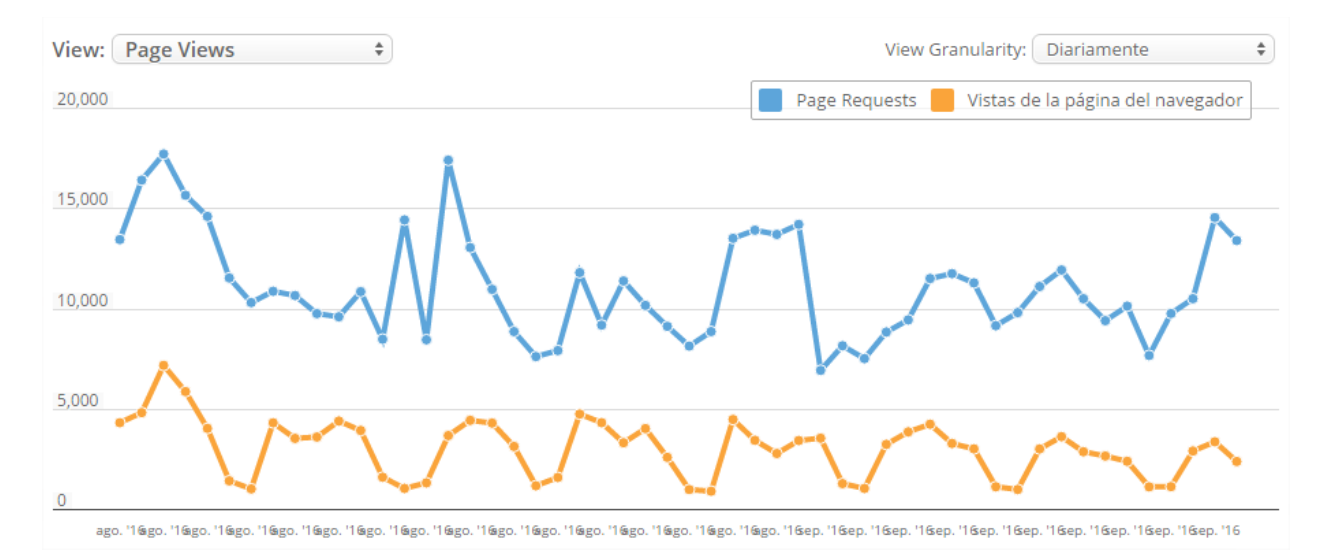

La siguiente área de la página de analíticas, ofrece el total de archivos descargados desde el portal, el total de gráficos, filtros, conjuntos de datos externos, mapas, e imágenes instantáneas de los conjuntos creados en el rango de tiempo especificado.

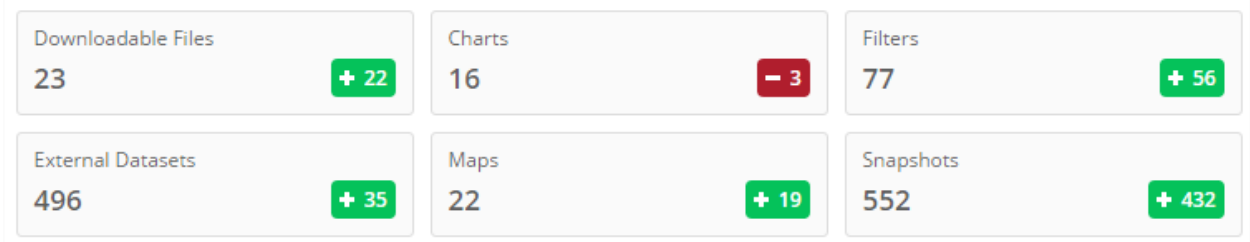

Además de esta información relativa al portal podemos acceder al apartado de "Top de conjuntos de datos" mostrados en listas.

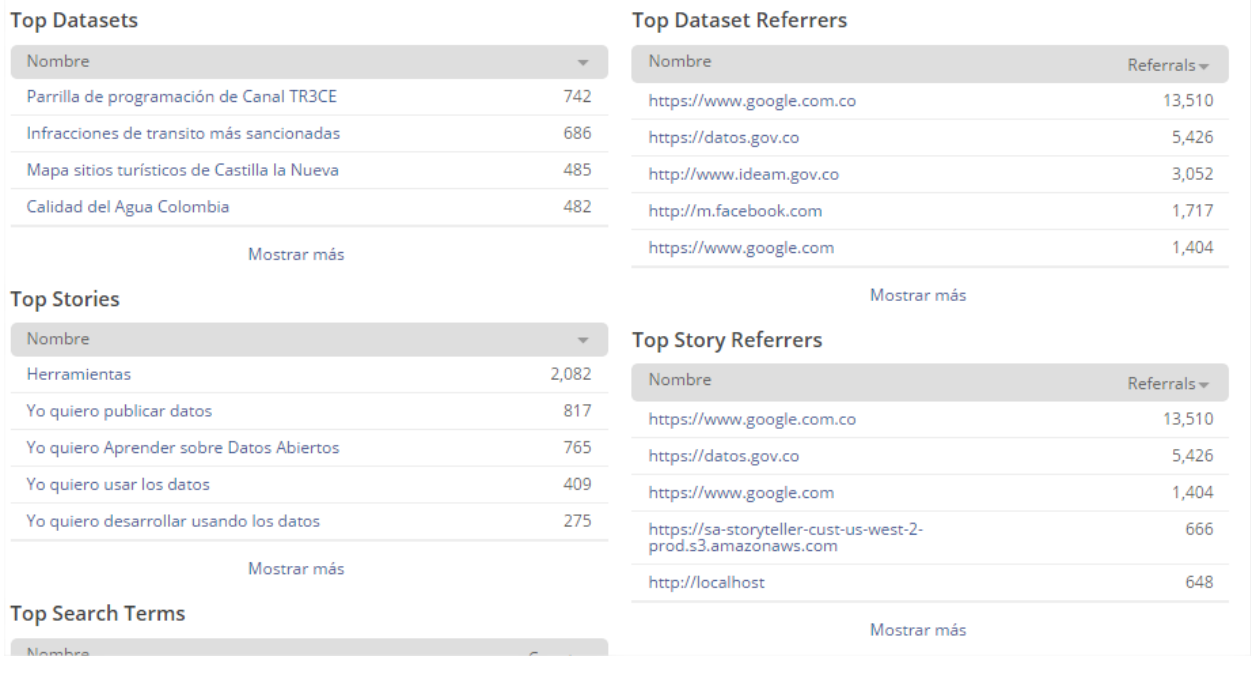

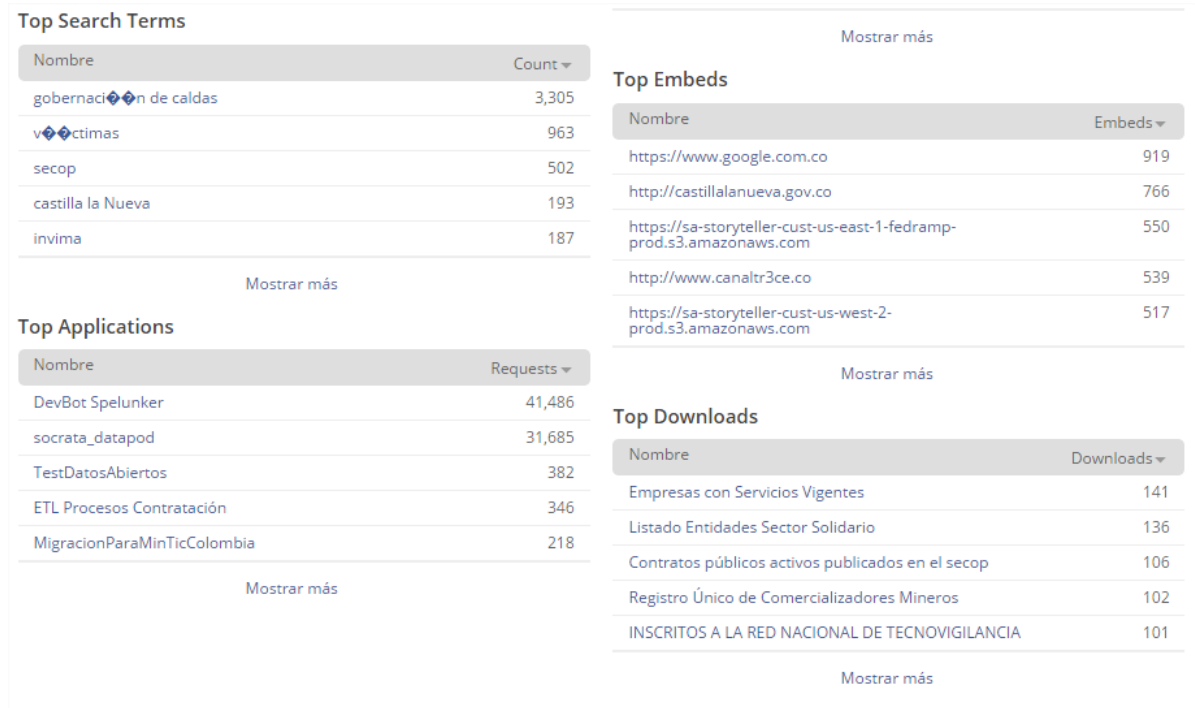

Además de esta información relativa al portal podemos acceder al apartado de "Top conjunto de datos" y seleccionar una vista o conjunto de datos para acceder a esta vista o conjunto de datos. También podríamos hacerlo mediante el siguiente atajo URL:

#### [URL\_RECURSO]/stats

Por ejemplo: https://www.datos.gov.co/dataset/Ciutats-De-L-rea-Metropolitana-De-Barcelona/k85r-fg2f/stats

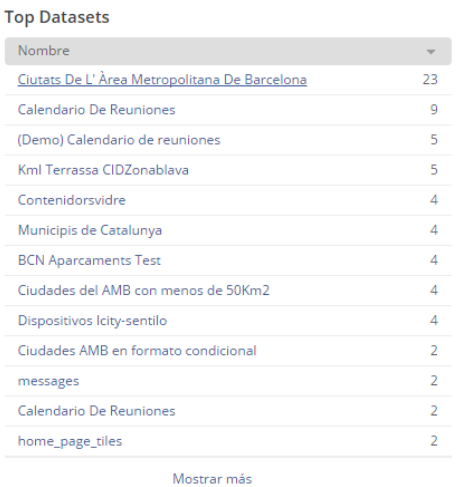

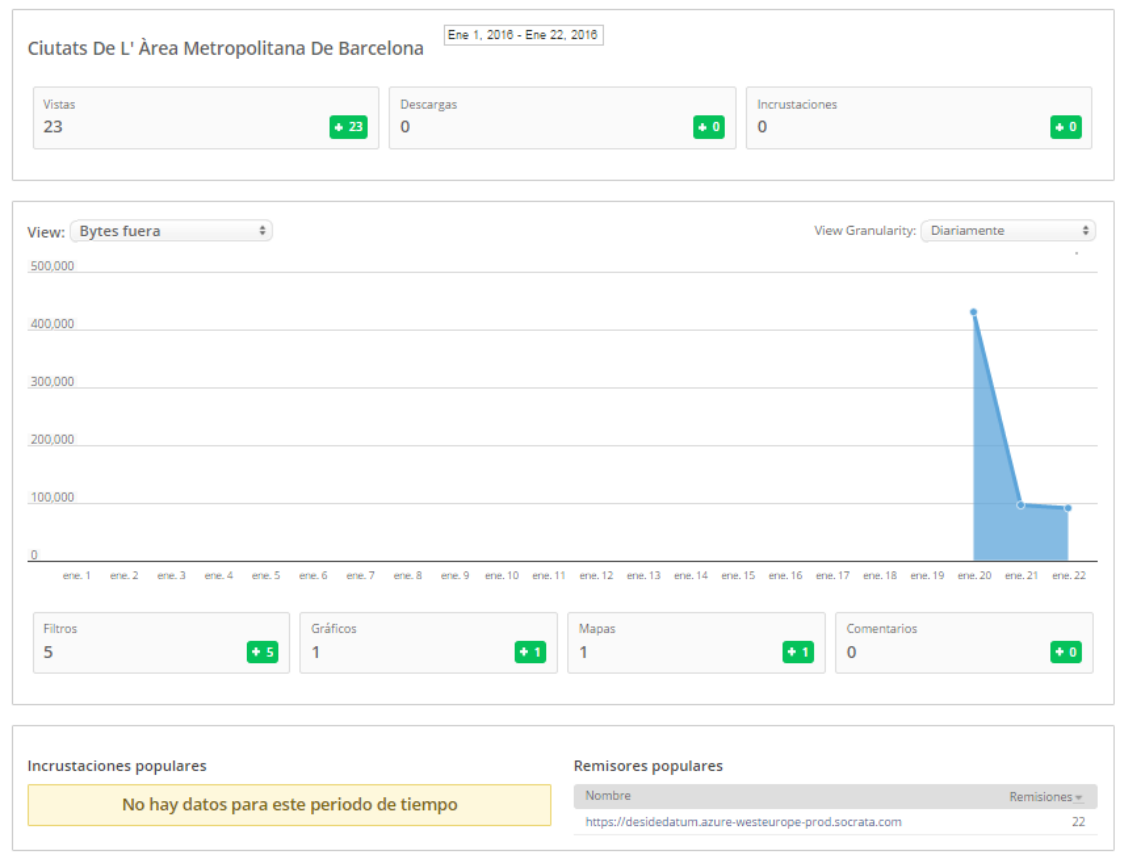

#### <span id="page-17-0"></span>**3.2. USUARIOS**

**Usuarios** Controla a los usuarios en tu sitio web y qué permisos y capacidades tienen

La gestión de usuarios está restringida a los administradores del portal y sirve para enviar invitaciones para unirse al portal y para cambiar los roles de los usuarios. El panel de administración de usuarios es el que se muestra a continuación. Se han ocultado los correos electrónicos para preservar la privacidad de los usuarios:

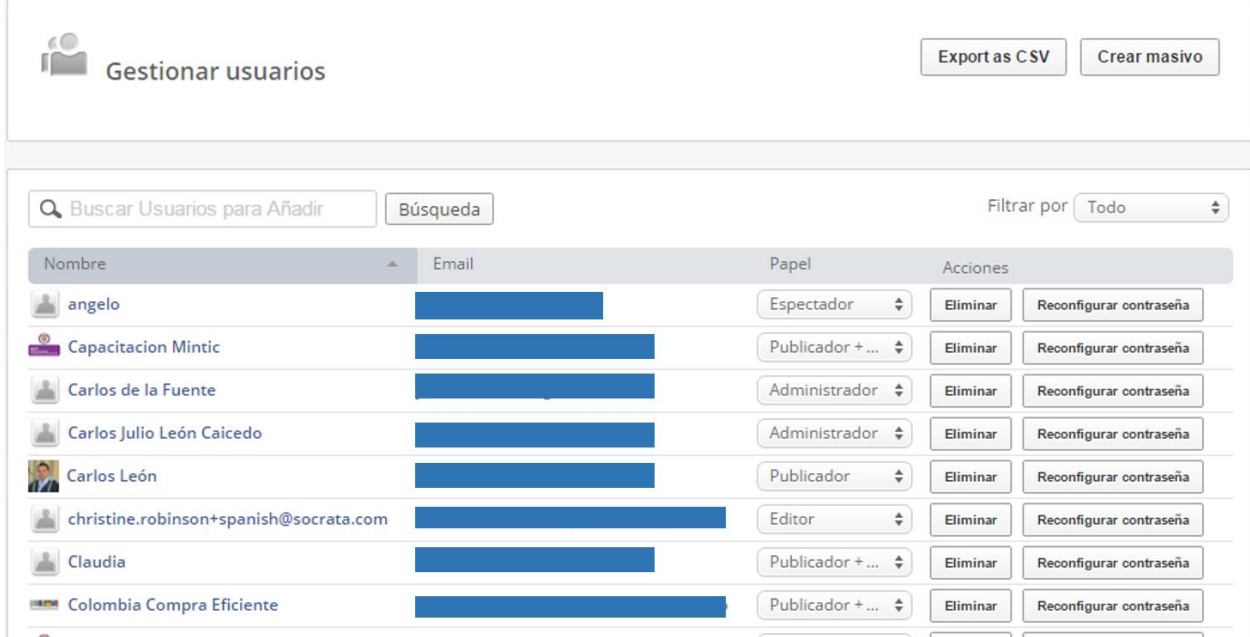

La opción "Exportar a CSV" exporta todos los usuarios, a un archivo local del equipo. Por otra parte, la opción "Crear masivo" da la posibilidad a los administradores de crear varios usuarios solo especificando uno o varios correos y el rol.

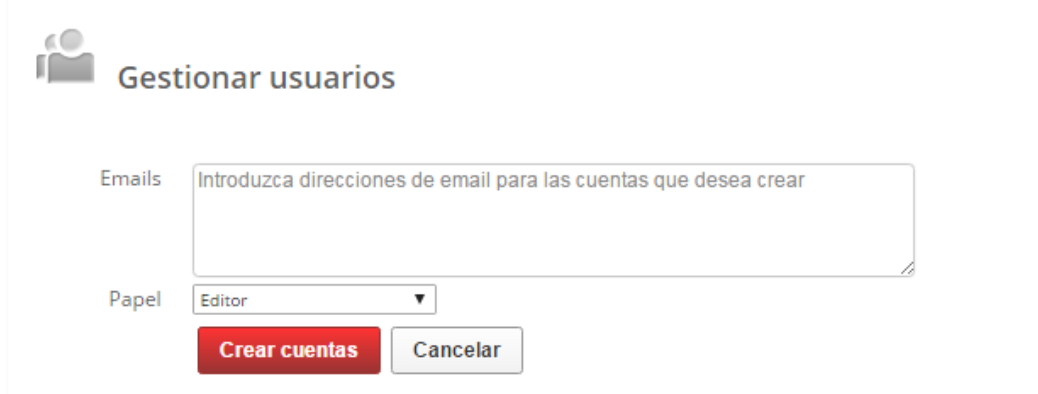

#### **3.2.1.ROLES DE USUARIO**

<span id="page-18-0"></span>Los roles de los usuarios están clasificados en dos entornos: roles a nivel de portal y roles a nivel de vista. Los roles a nivel de portal son asignados por un administrador y representan el "papel" que tienen o las posibilidades que disponen los usuarios respecto al portal en su totalidad. Por otro lado, los roles a nivel de vista pueden ser asignados por administradores y publicadores del portal y por el propietario o colaborador de la vista. Las posibilidades que tiene cada uno aparecen en la siguiente tabla:

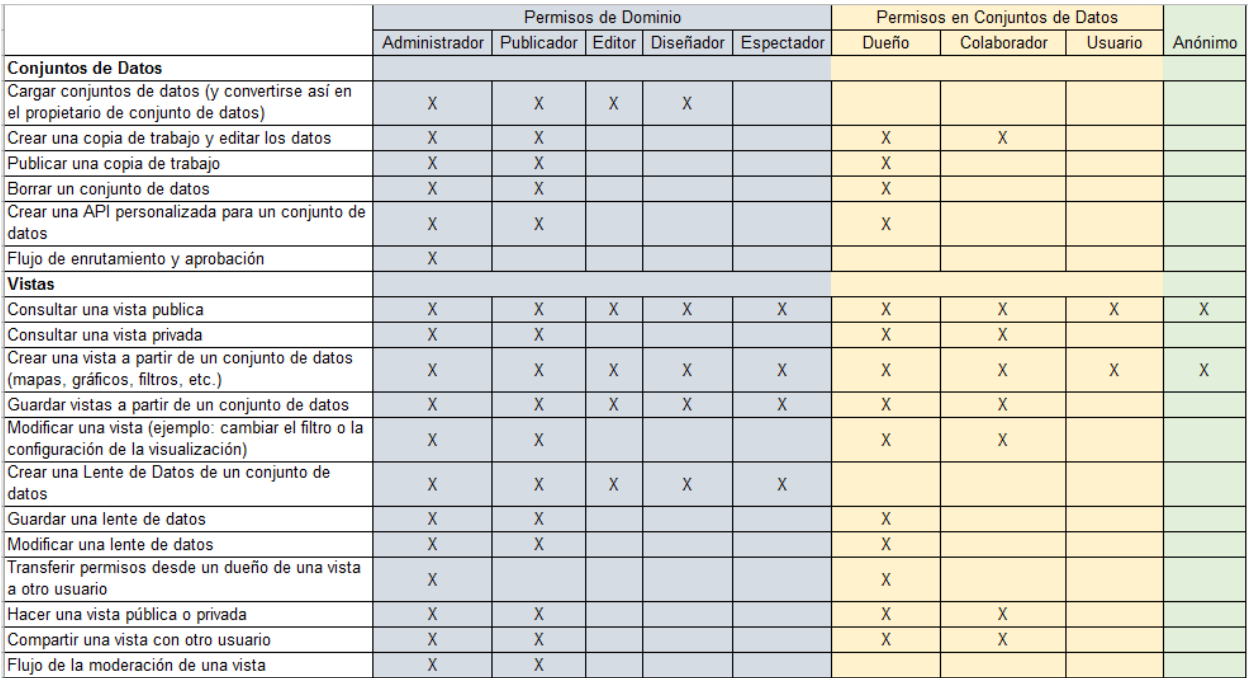

#### <span id="page-19-0"></span>**3.3. FEDERACIÓN**

#### Federación

Controla las conexiones y la distribución de los datos con otros sitios web mediante los Servicios de la Federación Open Data

Por medio de esta opción el administrador puede consultar especificando un dominio, las federaciones que contenga. Para más información sobre "Federación" remitirse al manual de usuario creado para tal fin, de la plataforma de datos abiertos del gobierno colombiano.

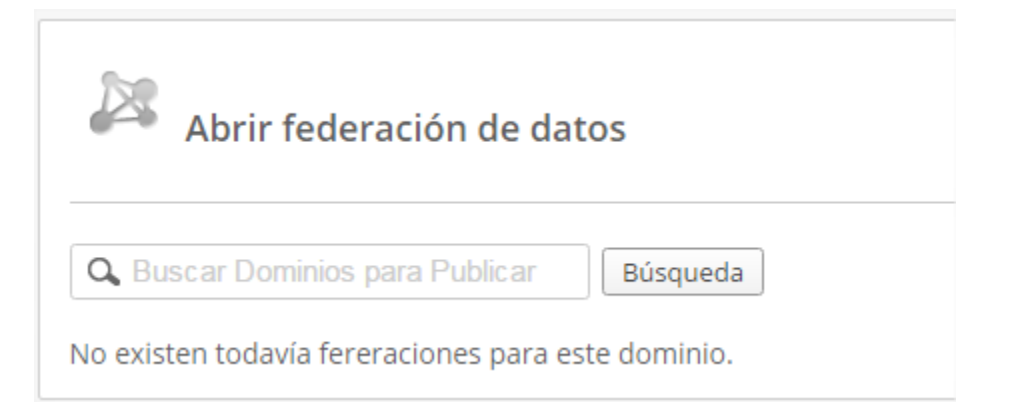

#### <span id="page-20-0"></span>**3.4. PLANTILLAS DE PDS**

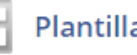

**Plantillas de PDS** 

Controla y personaliza las plantillas usadas para publicar tus datos mediante los Reproductores de Datos de Socrata

Las plantillas de datos sociales, o también nombradas como plantillas de Social Data Player SDP, definen la apariencia de las vistas incrustadas y se pueden tener varias:

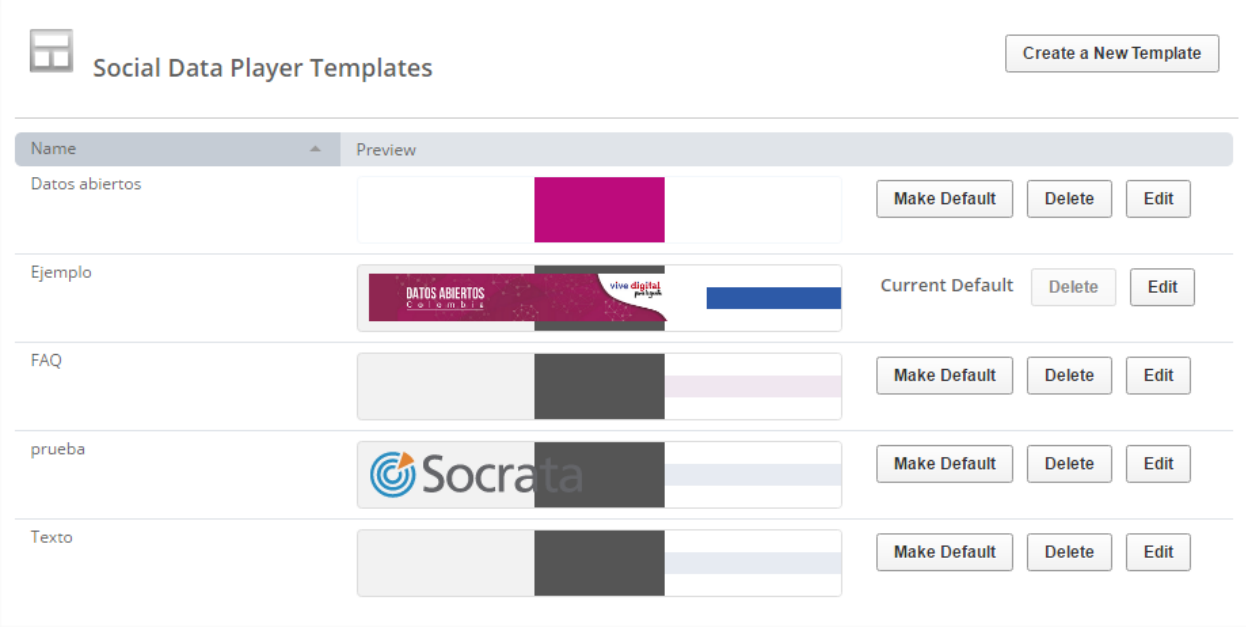

Como puede verse en la imagen, se nos permite seleccionar una plantilla (de todas las que tengamos) por defecto. Esta plantilla será la que aparecerá si no indicamos el id de la plantilla en el código de incrustación. Este id lo obtenemos en la parte final de la URL que aparece cuando nos encontramos en el asistente de personalización de la plantilla correspondiente:

A https://desidedatum.azure-westeurope-prod.socrata.com/admin/sdp\_templates/s2kk-bj9h

Si clicamos en editar la plantilla o crear una nueva plantilla nos aparece el siguiente asistente de personalización:

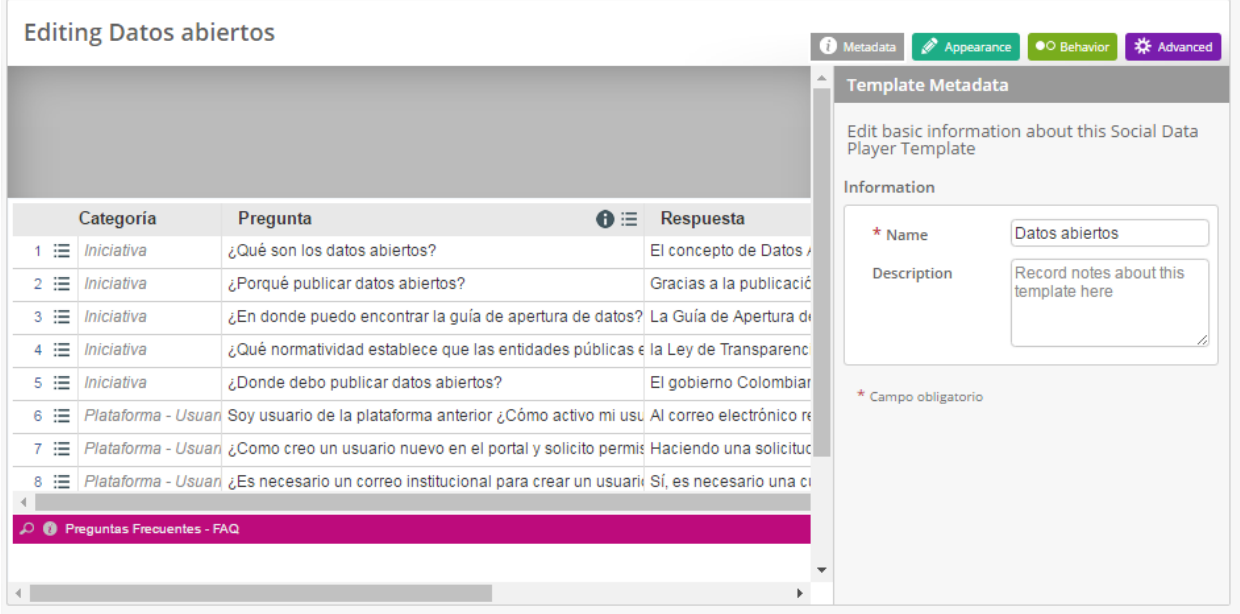

Cada una de las opciones de personalización para las plantillas, se describen en los numerales presentados a continuación.

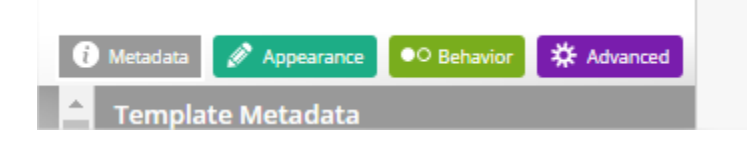

#### <span id="page-21-0"></span>**3.4.1. PESTAÑA DE METADATOS**

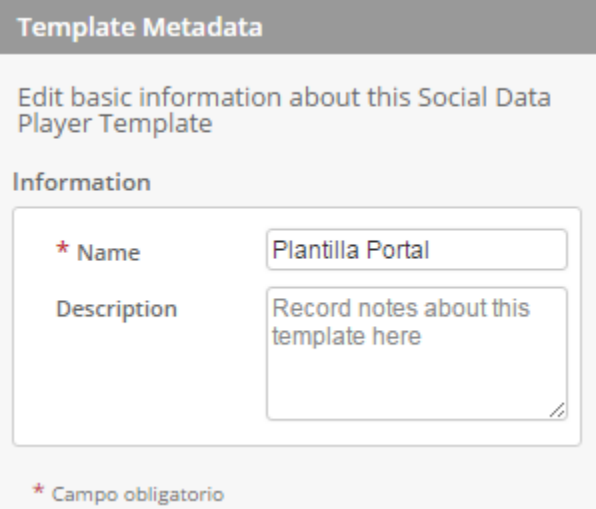

Nos permite insertar un título y una descripción para la plantilla. Se sugiere que el nombre sea corto, en español, entendible, y descriptivo; de esta forma los administradores que consulten la plantilla con ayuda del nombre y la descripción pueden saber de qué trata o que contiene la plantilla y para que se usa.

<span id="page-22-0"></span>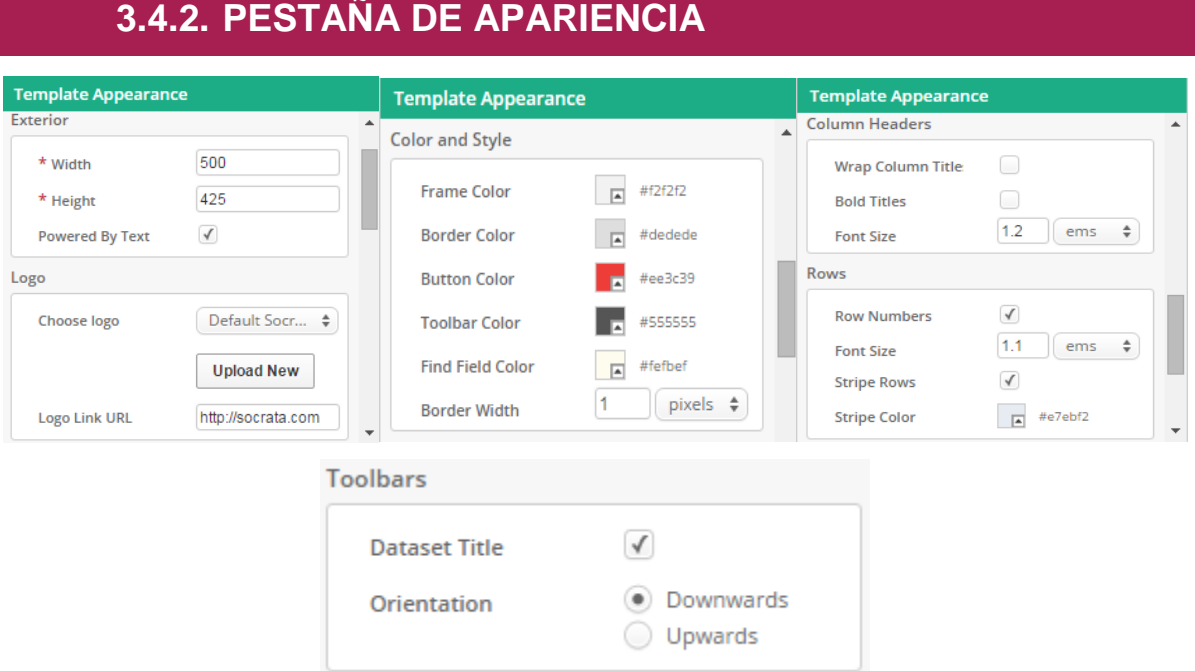

Nos permite cambiar la apariencia de la plantilla pudiendo seleccionar las dimensiones del marco, el logotipo, los colores, el formato de los textos que aparecen, la distribución de algunos elementos, entre otros.

#### <span id="page-22-1"></span>**3.4.3. PESTAÑA DE COMPORTAMIENTO**

La pestaña de comportamiento nos permite, por una parte, configurar las funcionalidades que se mostrarán al clicar el botón de menú. Si se deshabilitan todas ellas, el botón de menú ni siquiera aparecerá en el marco:

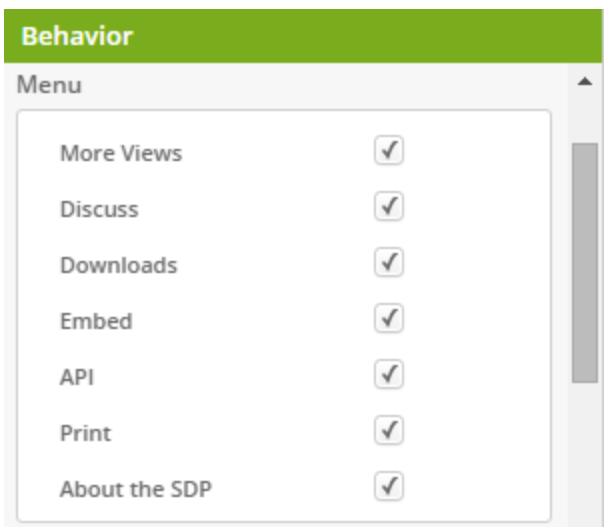

Por otra parte, podemos elegir si mostrar o no los botones de compartir y de pantalla completa y si queremos mostrar un mensaje de advertencia cuando se nos redirija a un sitio externo.

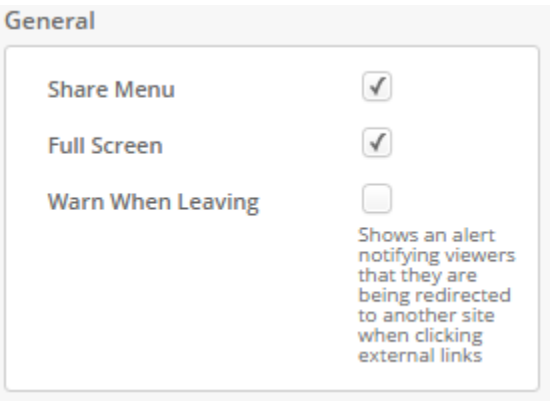

#### <span id="page-23-0"></span>**3.4.4. PESTAÑA AVANZADO**

#### **Advanced**

Edit some advanced features of this Social Data Player Template

#### **Google Analytics**

**GA Code** 

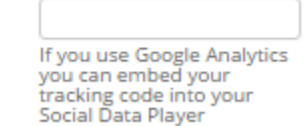

La pestaña avanzada nos permite usar Google Analytics para obtener estadísticas de esta vista incrustada a través de esta herramienta.

#### <span id="page-24-0"></span>**3.5. INVENTARIO DE BIENES**

**THE Inventario de bienes** En .<br>Enumere los bienes en este dominio y configure el diseño de la página del conjunto de datos

Este apartado nos dirige a una página donde se nos muestran los conjuntos de datos, vistas, historias, lentes de datos, entre otros, que todos los usuarios han creado en el portal de datos abiertos para el gobierno colombiano, con el mismo formato que aparecen en el catálogo, accediendo desde esta opción de administrar, se tiene acceso a dominios privadas. Los administradores pueden controlar el portal y las publicaciones de todos los usuarios desde esta opción, y les permite borrar, o editar, cualquier dominio que se encuentre en el inventario de bienes.

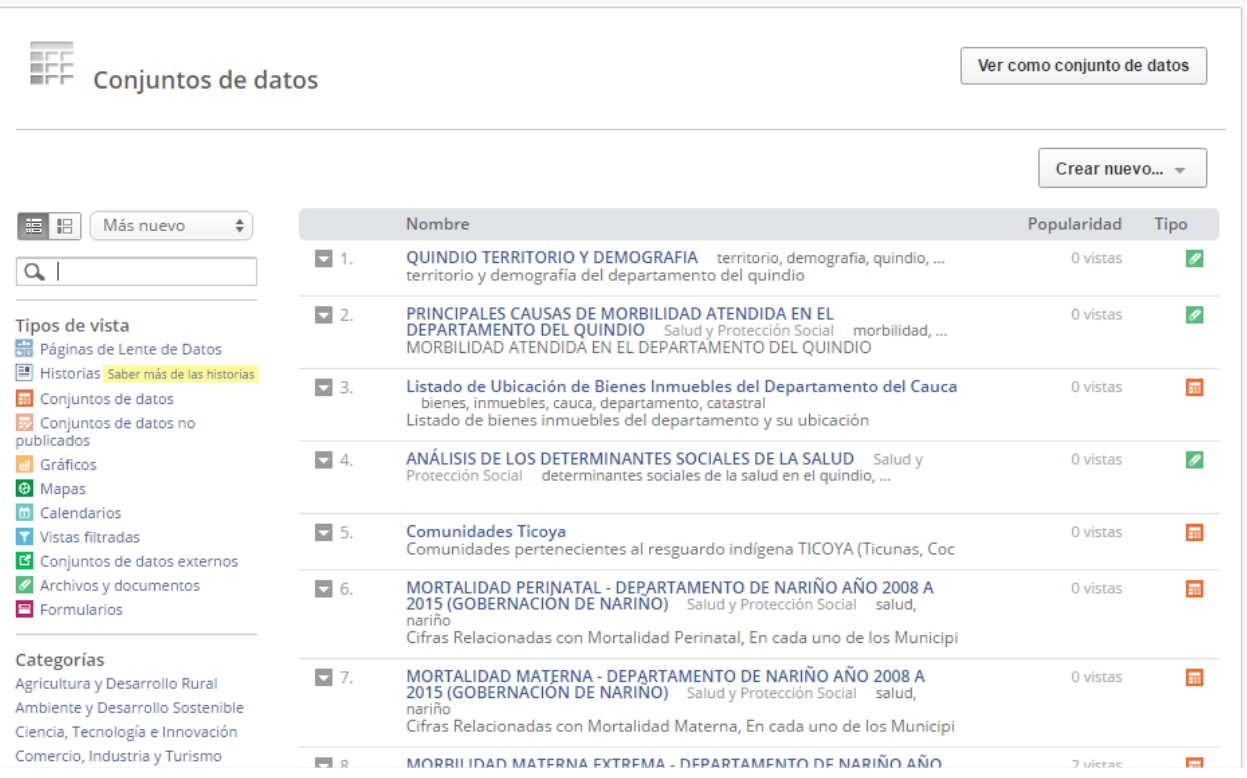

Si seleccionamos la opción "Ver como conjunto de datos" toda la información de dominios en el portal, se despliega en un conjunto de datos tabular que contiene información detallada como ID,

URL, tipo, titulo, descripción, autor, entidad, fecha de creación, fecha de modificación, entre muchos más.

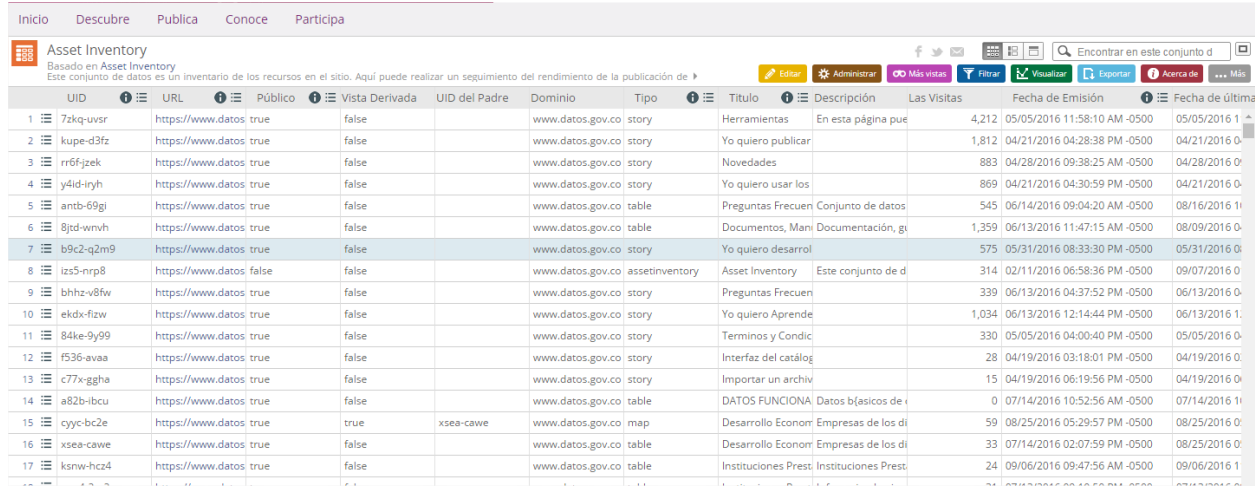

Mediante este apartado podemos exportar a CSV para EXCEL o OData, tal como se muestra en el manual para "Usuario Final", sección "Panel de Exportar", y así manipularlo como tabla de un libro de Excel.

#### <span id="page-25-0"></span>**3.6. LENTES ESPACIALES**

#### $\geq$  Lentes espaciales

Configura los límites personalizados que se pueden usar para crear mapas con Lentes Espaciales

Los administradores de la plataforma pueden usar esta opción, para la creación de mapas coropléticos personalizados y posteriormente cargarlo a la plataforma de datos abiertos del gobierno colombiano a través del asistente de importación de geoespacial, el cual se encuentra explícito en los numerales posteriores; dicho mapa estará disponible para su utilización por parte de todos los usuarios al momento de diseñar un lente de datos.

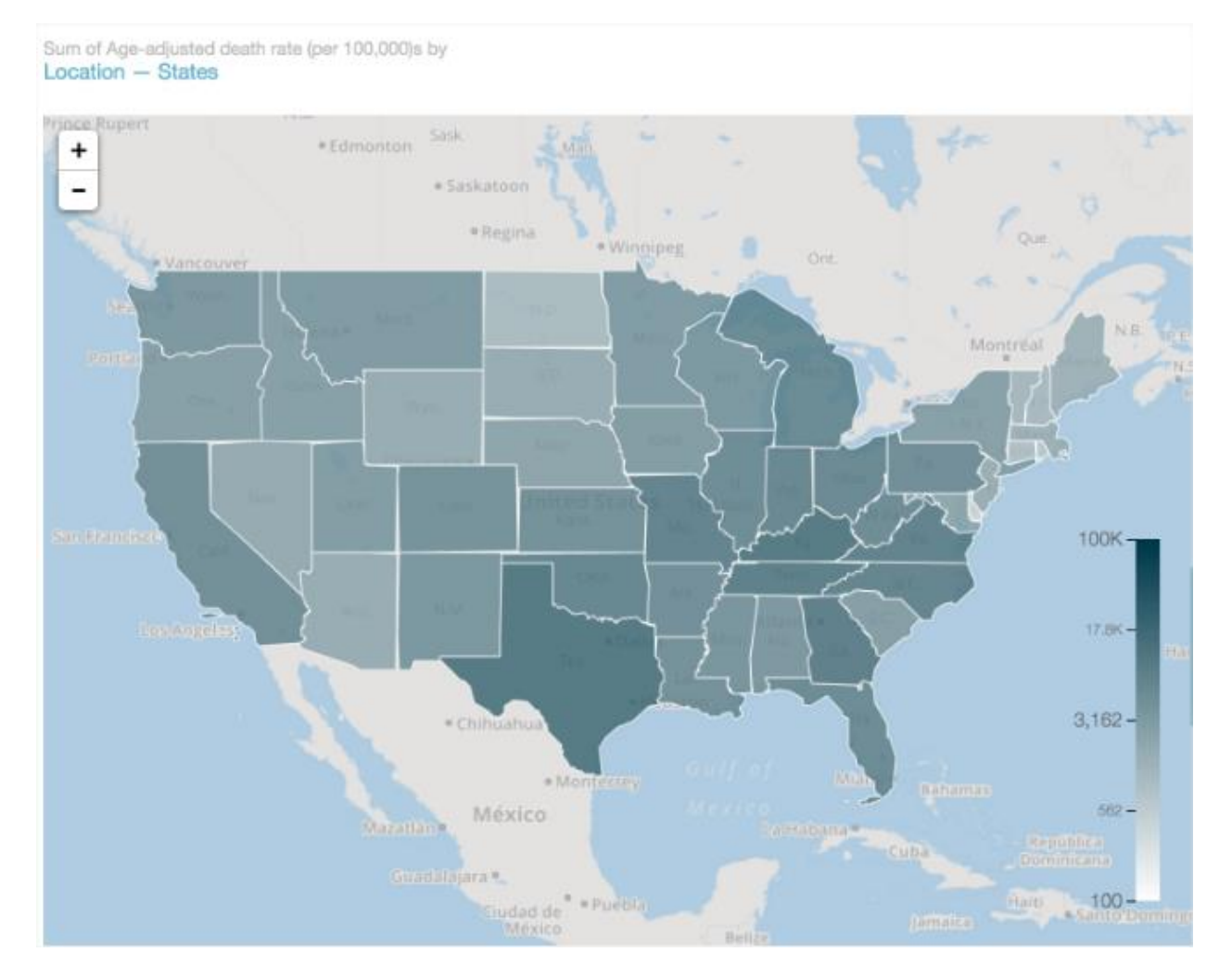

Para la creación de un límite espacial exitoso se debe seguir tres pasos fundamentales que explicaremos en detalle a continuación.

#### <span id="page-26-0"></span>**3.6.1.IDENTIFICA EL LIMITE ESPACIAL**

Con el fin de crear un mapa de coropletas personalizado con la opción de lentes espaciales, es necesario identificar el archivo geoespacial para la creación de la frontera que desea configurar y subirlo posteriormente a Socrata. Un archivo Geoespacial:

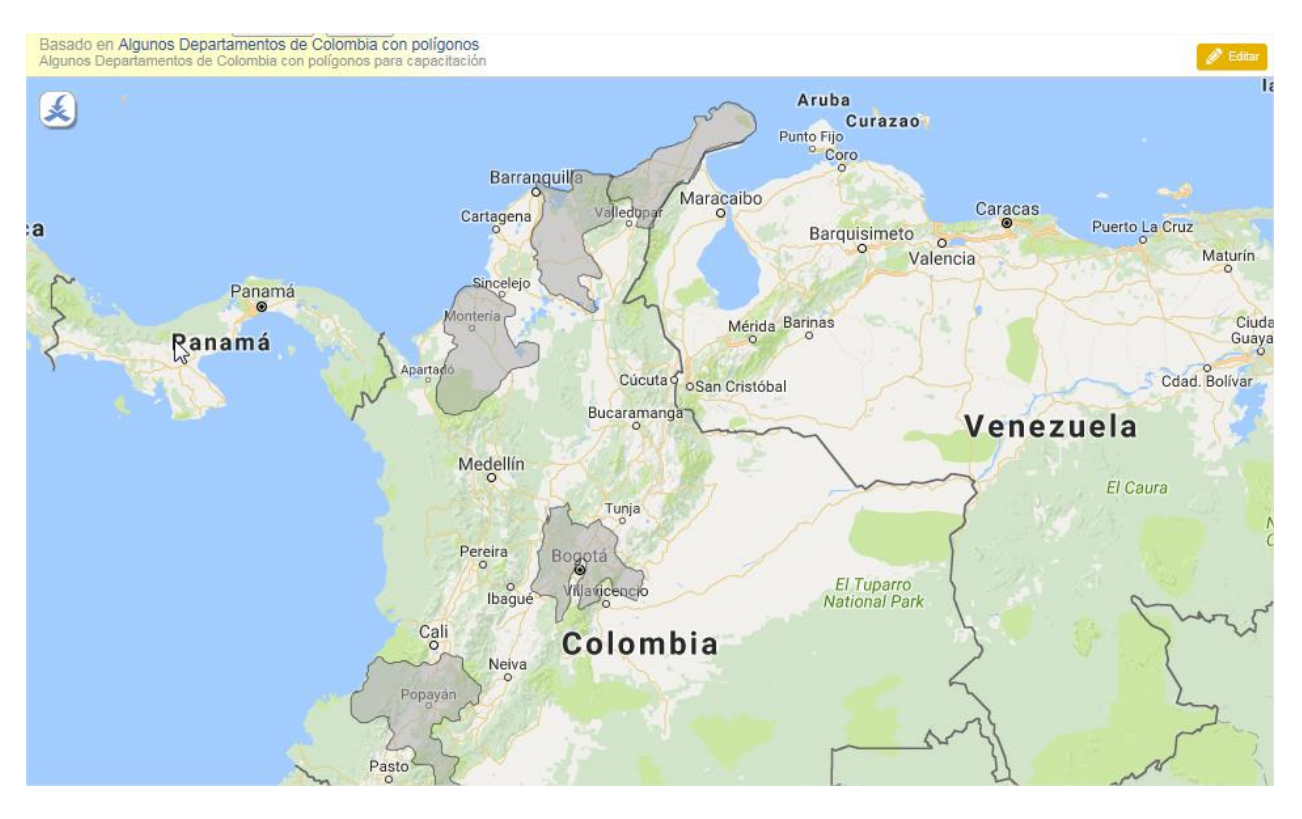

- Puede ser KML, KMZ, Shapefile o GeoJSON.
- Debe contener polígonos, es decir formas geométricas que cubren un área de tierra, no líneas ni puntos.
- Debe contener una etiqueta para cada límite en el mapa.

Se necesita la etiqueta para cada límite para que los usuarios pueden identificar el área que están buscando en el mapa. Por ejemplo, un mapa de los departamentos de Colombia tendría etiquetas como La Guajira, Magdalena, Cundinamarca, etc. Estas etiquetas deben estar contenidas dentro del archivo geoespacial. Una vez subido a Socrata, esta tabla se puede ver mediante la selección de la "vista de tabla" en el mapa.

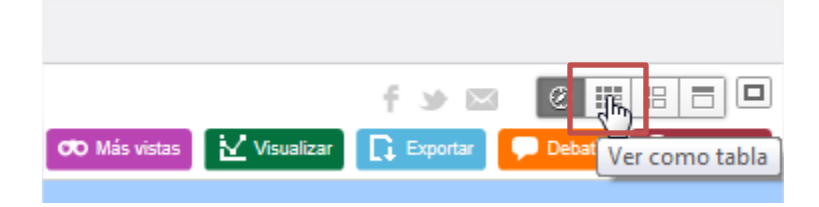

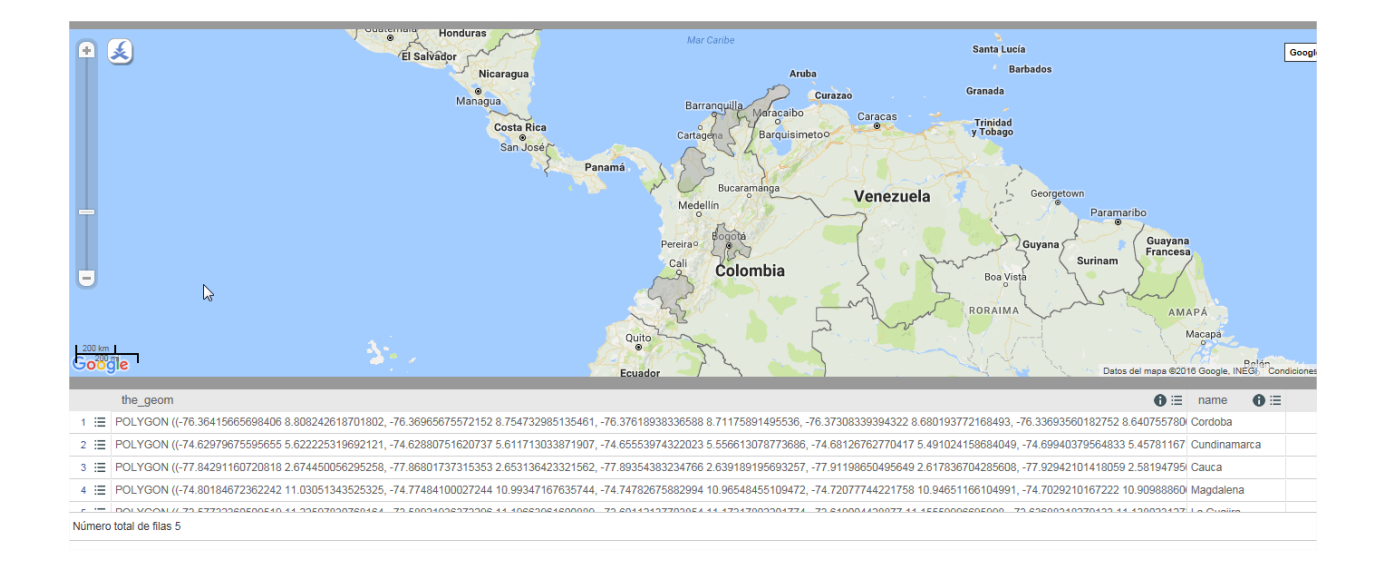

#### <span id="page-28-0"></span>**3.6.2.CONFIGURAR UN NUEVO LÍMITE ESPACIAL**

Una vez que el archivo geoespacial se ha subido a la plataforma de datos abiertos del gobierno colombiano, ya está listo para iniciar la configuración del lente espacial:

Navegue hasta la lente espacial desde el panel de administración

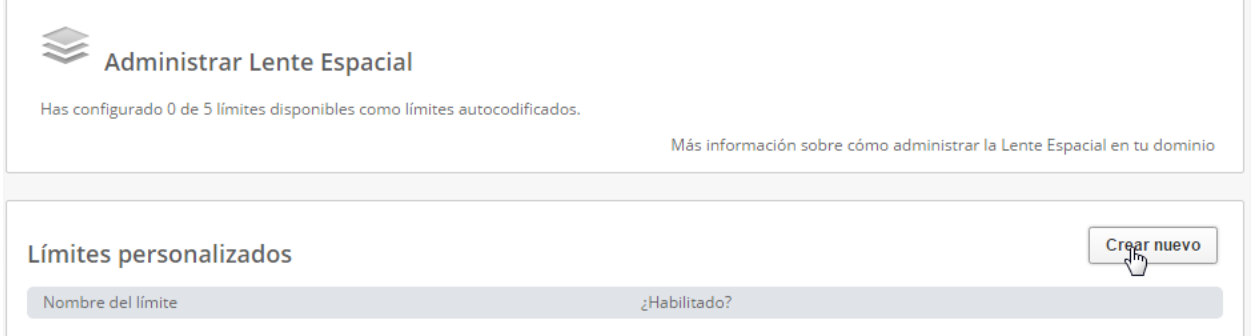

 Haga clic en "Crear Nuevo" para abrir el buscador. En el buscador se debe encontrar el mapa que creamos en el numeral anterior y haga clic en el botón "Elegir" junto él.

#### Elegir una capa

Elige una capa geoespacial que quieras usar como base para tu Lente Espacial.

Puedes hacer clic en el nombre para previsualizar la capa en una nueva pestaña del navegador.

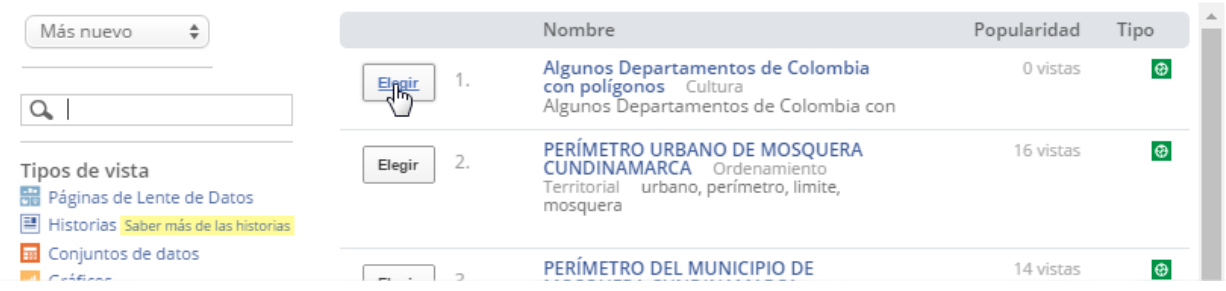

 Debemos escribir un nombre para el nuevo límite por defecto es el título del mapa seleccionado, este nombre aparecerá en cada lente de datos que use dicho límite espacial, y seleccionamos la columna que hace referencia a la etiqueta del mapa.

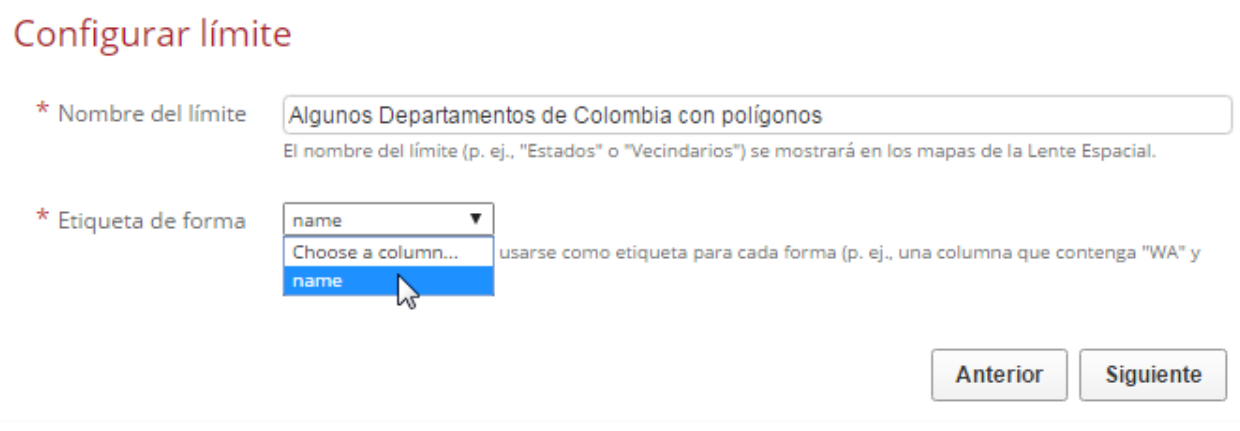

Para finalizar seleccionamos "Crear".

| Límites personalizados                             |                 |              |                                                                                              |                             | <b>Crear nuevo</b> |
|----------------------------------------------------|-----------------|--------------|----------------------------------------------------------------------------------------------|-----------------------------|--------------------|
| Nombre del límite                                  | ¿Habilitado?    |              | Habilitar<br>Agregación<br>Rápida para<br>conjuntos de<br>datos nuevos (0<br>de <sub>5</sub> | Fecha añadida               | <b>Acciones</b>    |
| Algunos Departamentos de Colombia con<br>polígonos | Listo para usar | Deshabilitar |                                                                                              | 26 de septiembre<br>de 2016 | Editar             |

Su nuevo límite espacial debería aparecer ahora en la lista de "Límites personalizados". Donde podrá encontrar algunas opciones diferentes al lado del nombre del límite:

 $\mathbf{\widehat{x}}$ 

- **Habilitado/Deshabilitar:** Cuando un límite espacial tiene estado "Listo para usar" está disponible para que pueda realizar un mapa de coropletas en las páginas de la lente de datos. Cuando está desactivado, no aparece en la lista de límites disponibles para los editores de lentes de datos.
- **Habilitar agregación rápida**: La elección de esta opción le permite ahorrar tiempo y esfuerzo. Si hay un mapa de coropletas que sus usuarios agreguen en la mayoría de sus páginas de lentes de datos, se seleccione esta opción. Esto significa que el límite espacial estará disponible automáticamente en cada nuevo conjunto de datos que se sube a su sitio mientras se marca esta casilla. Puede agregar hasta 5 limites espaciales con esta casilla marcada.
- **Editar**: Una vez configurado, puede editar la configuración de límites y cambiar el nombre de Límites y/o escoger una columna diferente para ser la etiqueta en el mapa seleccionado. Los cambios se realizan automáticamente, afectando todas las lentes de datos creados a partir de este límite espacial.

#### <span id="page-30-0"></span>**3.6.3.ADICIÓN DE UN LÍMITE A UNA LENTE DE DATOS**

Para los lentes de datos, las tarjetas de mapa, incluyendo el límite espacial, sólo se mostrarán en las páginas de lentes de datos que están basadas en conjuntos con al menos una columna con formato de "localización". Si el conjunto de datos no tiene una columna de "localización", no verá la opción de crear un mapa de los datos en la lente de datos.

En la página de lentes de datos, en el modo de edición:

 Añadir una nueva tarjeta y elegir la columna que contiene el formato de localización dentro del conjunto de datos.

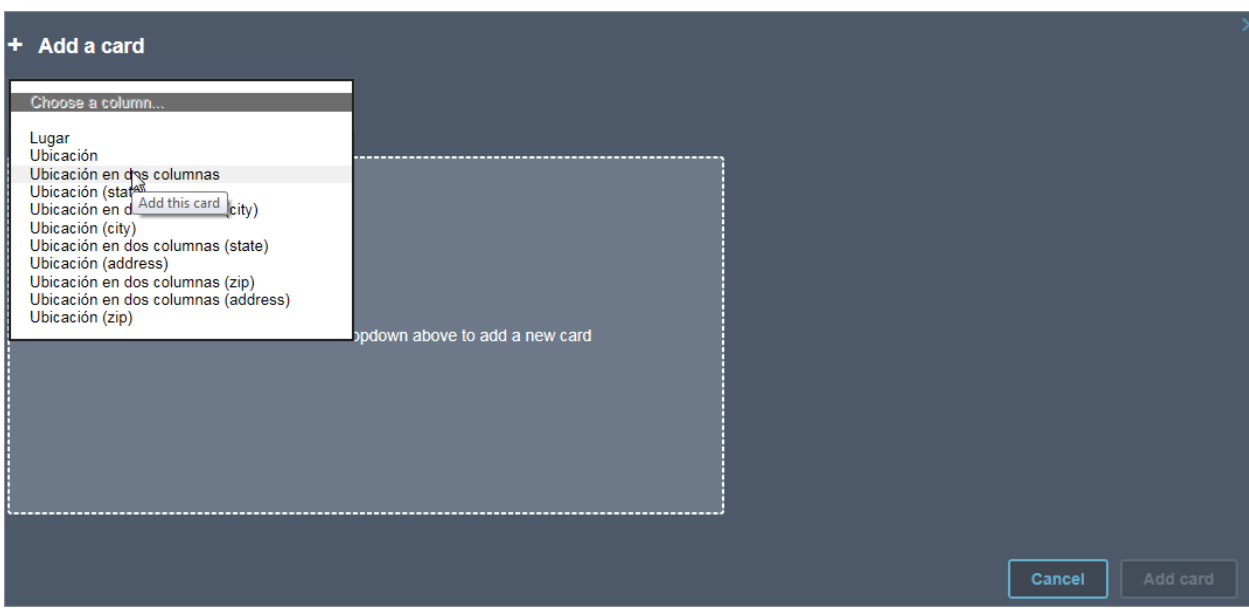

Elegir el tipo de tarjeta de mapa de coropletas.

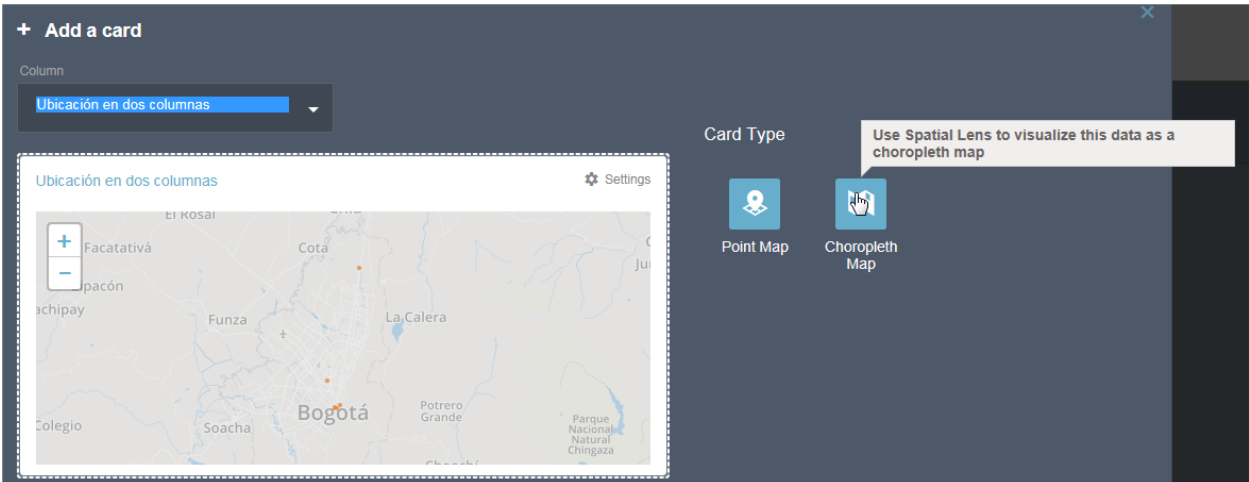

 En la lista de límites, elija la frontera recién agregado. Verás un mensaje "Añadir esta carta a la página para comenzar el cálculo de esta visualización."

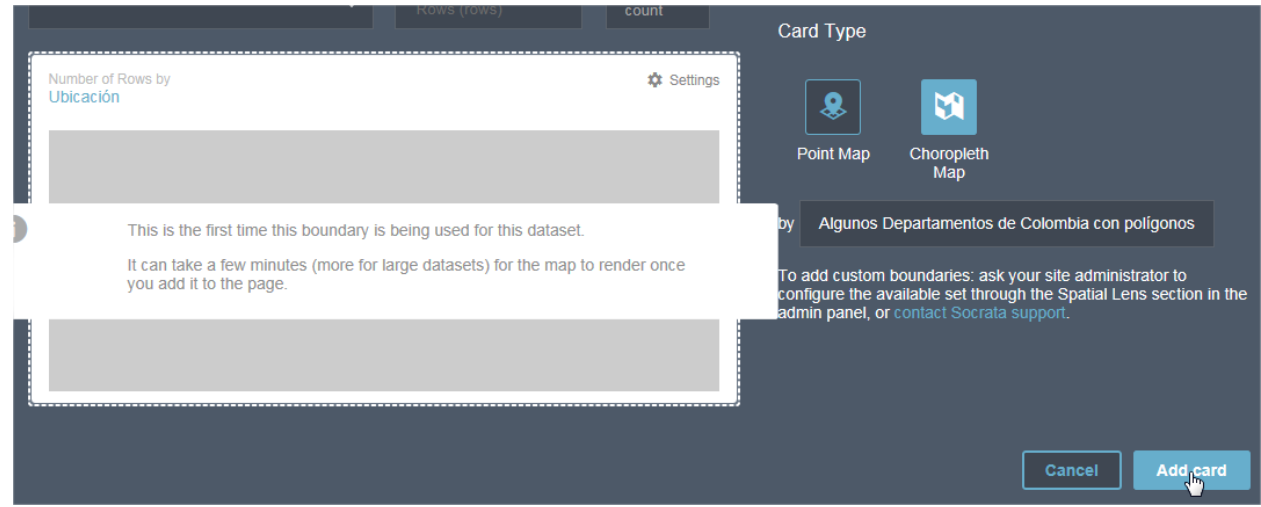

Guardar los cambios efectuados en la lente de datos.

Ahora, cada vez que un usuario quiera añadir una tarjeta usando mapa de coropletas en las páginas de lentes de datos, tendrán la opción de usar este límite espacial o frontera.

#### <span id="page-32-0"></span>**3.7. PÁGINA DE INICIO**

 $\textcolor{blue}{\bullet}$  Página de Inicio Configura qué contenido aparece en la página de inicio

En este apartado podemos personalizar el entorno, para el usuario Publicador se verá así:

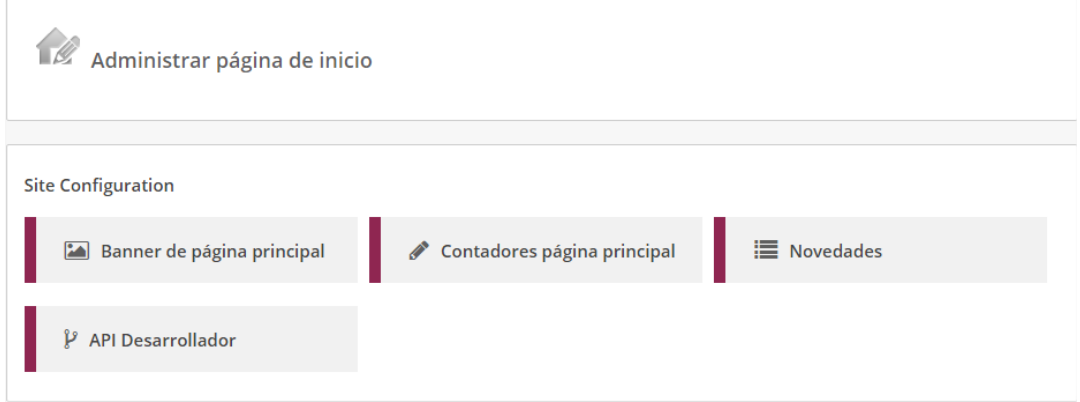

Todas las opciones se configuran mediante una vista de conjunto de datos de la plataforma de datos abiertos, que ya conocemos y para realizar cambios, solo debemos modificar los conjuntos de datos de las secciones que se presentan a continuación.

De igual manera en los datos de los conjuntos de datos se puede almacenar etiquetas HTML, con el fin de estandarizar los tipos y tamaños de fuente de los textos que se presentan en la página de inicio del portal. Se recomienda utilizar Internet Explorer o Mozilla Firefox para realizar esta acción de actualización.

#### <span id="page-33-0"></span>**3.7.1.BANNER DE LA PÁGINA PRINCIPAL**

En este conjunto de datos encontraremos los banners de la página de inicio.

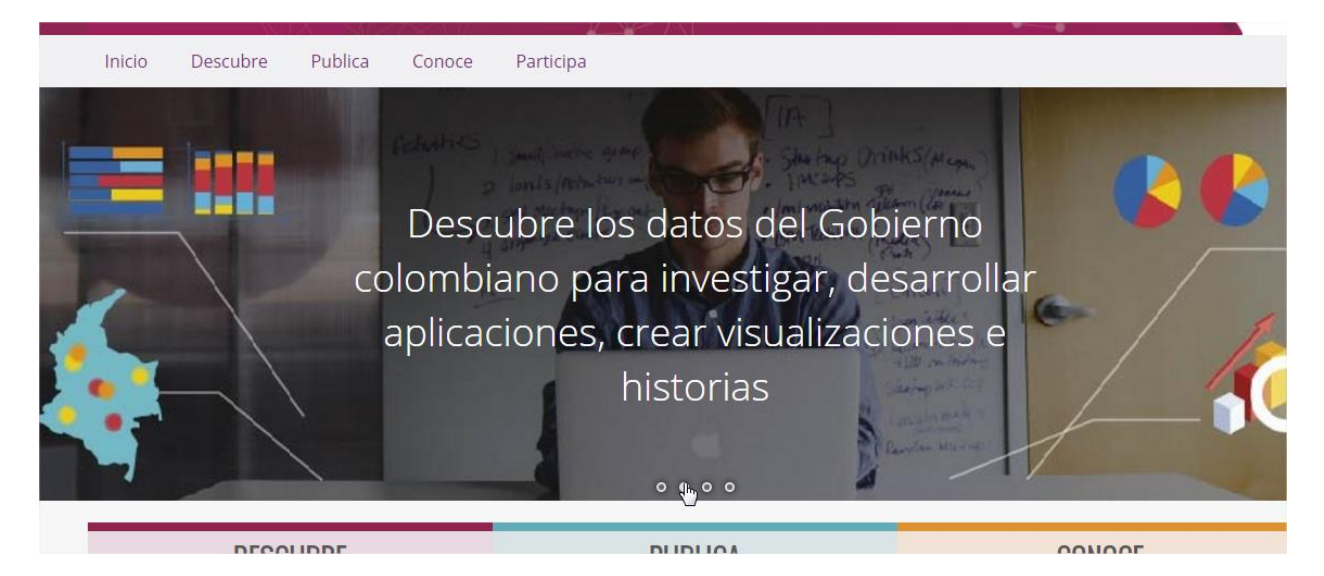

El conjunto para los banners contiene las siguientes columnas:

- **title\_en:** Titulo del banner en inglés.
- **title\_es:** Titulo del banner en español.
- **description\_en:** Descripción del banner en inglés.
- **description\_es:** Descripción del banner en español.
- **order**: Se especifica por medio de números, el orden en que se muestran los banners.
- **Image**: Se carga la imagen que se mostrara en la página de inicio.

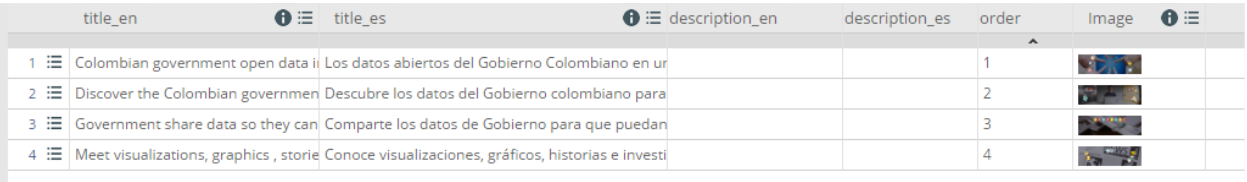

#### <span id="page-34-0"></span>**3.7.2.CONTADORES PÁGINA PRINCIPAL**

En este conjunto de datos encontraremos los contadores de la página principal.

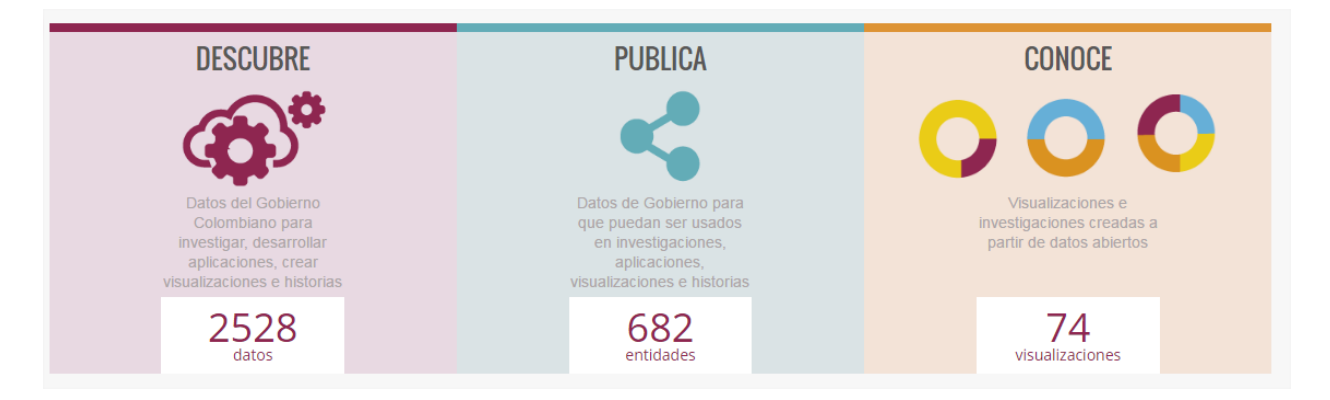

El conjunto de los contadores contiene las siguientes columnas:

- **title\_en:** Titulo del contador en inglés.
- **title\_es:** Titulo del contador en español.
- **description\_en:** Descripción del contador en inglés.
- **description\_es:** Descripción del contador en español.
- **image**: Se carga la imagen que se muestra como icono de cada contador.
- **border\_color**: Código de color en hexadecimal, que define el color del borde de cada contador.
- **background\_color**: Código de color en hexadecimal, que define el color del fondo de cada contador.
- **units\_id:** Código del campo que define el contador.
- **units\_en:** Nombre del campo en inglés para el contador.
- **units\_es:** Nombre del campo en español para el contador.
- **link\_es:** Link en español.
- **link\_en:** Link en inglés.

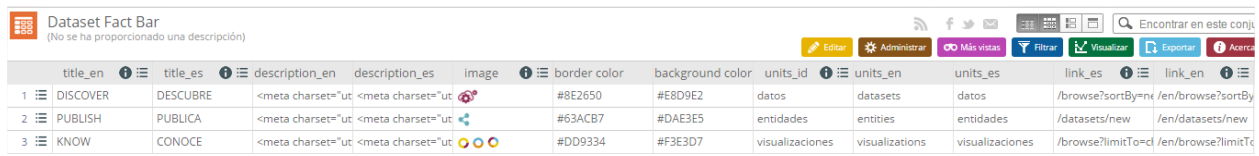

#### <span id="page-35-0"></span>**3.7.3.NOVEDADES**

En este conjunto de datos el diseño del área de novedades de la página de inicio.

#### **NOVEDADES**

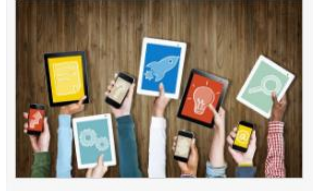

Conoce usos destacados de datos abiertos

portal. Presentamos los trabajos de las<br>Alcaldías de Santa Lucía (Atlántico),<br>Mosquera, (Cundinamarca) y Castilla La Nueva (Meta)

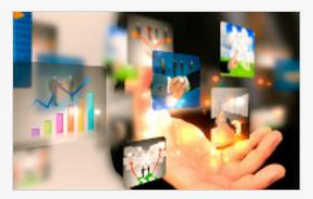

Capacitaciones Virtuales de la Plataforma Datos Abiertos

Las plataformas territoriales están Los invitamos a participar en los talleres aprovechando las funcionalidades de uso avanzados del portal de datos abiertos y visualización de datos que ofrece el que se llevaran acabo el 8, 15, 22 y 29 de Septiembre, sobre publicación, visualización y desarrollo.

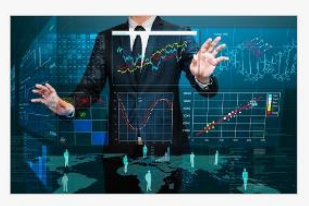

Aprende cómo usar la nueva plataforma

Conoce los vídeos y manuales que te guiarán de manera sencilla en cada una<br>de las funcionalidades que te ofrece nuestro portal

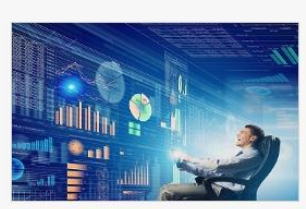

Proceso de de migración aplicaciones móviles

Las entidades que han sido beneficiadas por MinTIC en el desarrollo de soluciones<br>móviles y que actualmente acceden al portal de datos abiertos, deberán realizar un proceso de migración. Conozca aquí el proceso de migración

El conjunto de las novedades contiene las siguientes columnas:

- **order**: Se especifica por medio de números, el orden en que se muestran las novedades.
- **title en:** Titulo de la novedad en inglés.
- **title\_es:** Titulo de la novedad en español.
- **description\_en:** Descripción de la novedad en inglés.
- **description\_es:** Descripción de la novedad en español.
- **link:** Link de la novedad.
- **image**: Se carga la imagen que se muestra en la novedad.

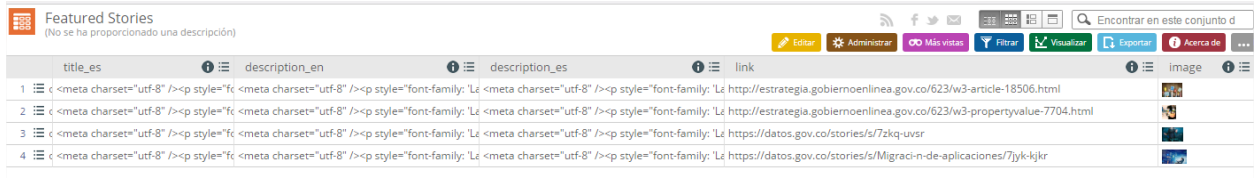

#### <span id="page-36-0"></span>**3.7.4.API DESARROLLADOR**

En este conjunto de datos contiene una única columna y fila que hace referencia a un ejemplo es formato JSON, con el cual los desarrolladores pueden crear pruebas personalizadas usando la API de Socrata.

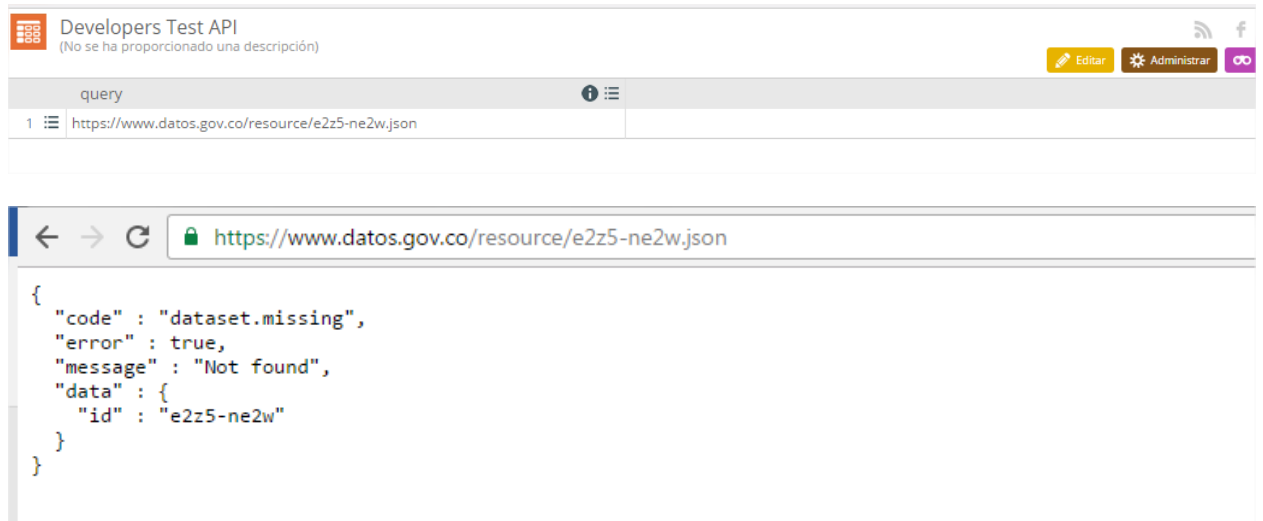

Para más información sobre el uso del API de Socrata, puedes consultar el siguiente video tutorial paso a paso, que responde a la pregunta ¿Cómo consumir un conjunto de datos usando API REST?, en el siguiente link<https://www.youtube.com/watch?v=awB0vxXVNVc>

## <span id="page-36-1"></span>**3.8. METADATOS** Metadata

Controla los campos de metadata del conjunto de datos, incluidas las categorías y los campos personalizados

Esta sección debería estar perfectamente configurada antes de subir cualquier conjunto de datos al portal puesto que define los metadatos que categorizarán y describirán los datos que subamos más adelante. En esta sección tenemos dos aspectos que configurar: categorías y metadatos personalizados.

#### Gestionar metadatos del conjunto de datos

#### Definir campos personalizados

 $\bigodot$ 

Los metadatos personalizados se fragmentan en conjuntos de campos y campos. Un conjunto de campos es una forma de agrupar lógica y visualmente uno o más campos personalizados juntos

Los campos se pueden configurar de varios modos. Pueden ser requeridos, los cuales serán ejecutados cuando los editores creen nuevos conjuntos de datos y<br>actualicen los metadatos existentes. También pueden ser privados, lo Finalmente, puede decidir predefinir las opciones para sus campos si desea que los valores se elijan de una lista en lugar de ser introducidos como texto libre.

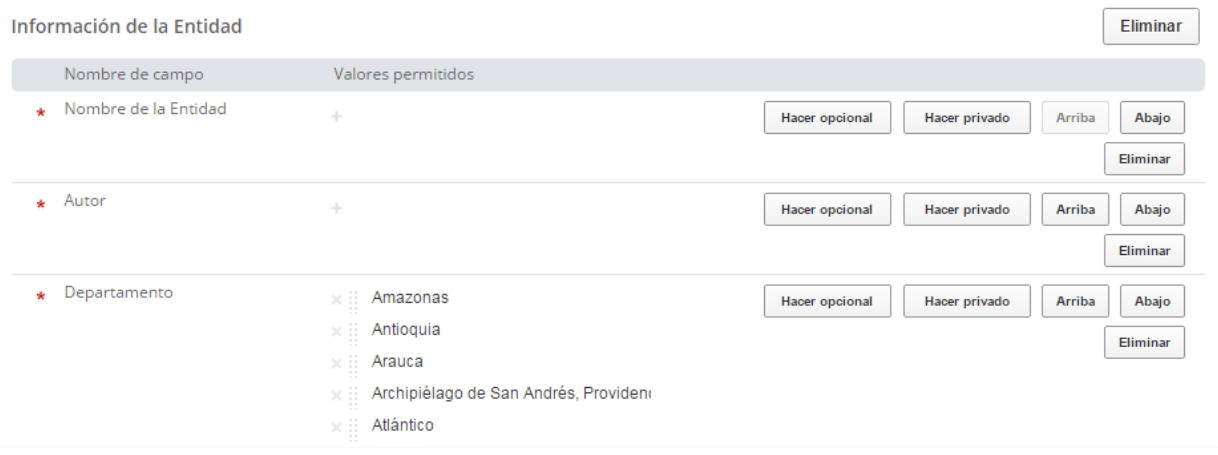

#### <span id="page-37-0"></span>**3.8.1. CONFIGURACIÓN DE CATEGORÍAS**

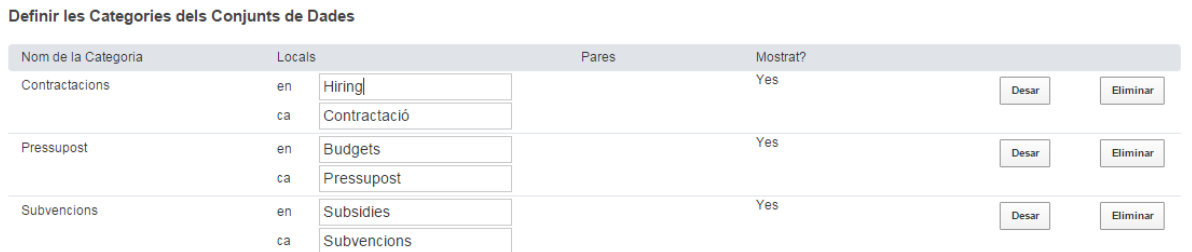

Podemos definir las categorías en todos los idiomas disponibles en el portal, indicar si, para cada categoría, existe una categoría "padre" y si la categoría se mostrará en el catálogo para filtrar por ella.

Respecto a las categorías "padre" cabe decir que sólo existen dos niveles de categorías, es decir, no se puede tener una categoría padre que, a su vez, herede de otra categoría.

#### <span id="page-38-0"></span>**3.8.2. CREACIÓN DE METADATOS PERSONALIZADOS**

Si necesitamos metadatos adicionales a los que ofrece Socrata por defecto siempre podemos definir nuestros metadatos personalizados. Para ello, en esta misma sección añadimos un nuevo conjunto de campos personalizados indicando el título que tendrá:

#### Definir campos personalizados

No se han definido conjuntos de datos personalizados para su dominio todavía. Introduzca un nombre debajo y haga clic en "Crear" para comenzar.

Crear un nuevo conjunto de campos

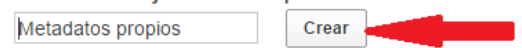

Lo siguiente que debemos hacer es crear los campos. A la hora de crear los campos podemos asignarle unos valores permitidos para que sea un campo de opción múltiple y "obligarle" a que tome sólo ciertos valores. Además podemos hacer que el campo sea obligatorio de rellenar cuando se crea un conjunto de datos o no, hacer que sean privados y modificar su disposición

#### Definir campos personalizados

Los metadatos personalizados se fragmentan en conjuntos de campos y campos. Un conjunto de campos es una forma de agrupar lógica y visualmente uno o más campos personalizados junto

ouse se presentamentes.<br>Los campos se pueden configurar de varios modos. Pueden ser requerádos, los cuales serán ejecutados cuando los editores creen nuevos conjuntos de datos y<br>actualicen los metadatos existentes. También Finalmente, puede decidir predefinir las opciones para sus campos si desea que los valores se elijan de una lista en lugar de ser introducidos como texto libre.

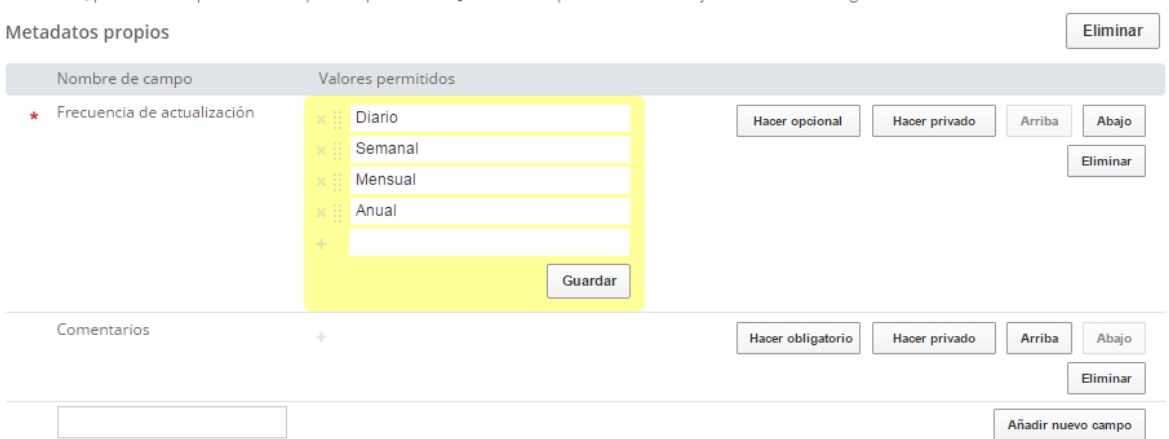

En el ejemplo de la anterior imagen se han creado, dentro del conjunto de campos llamado "Metadatos propios" dos campos personalizados llamados "Frecuencia de actualización" (que es obligatorio y solo puede tener los valores Anual, Semanal, Mensual y Anual) y "Comentarios" (que es un campo opcional y de texto libre). Así pues, cada vez que creemos un conjunto de datos nuevo o editemos los metadatos de uno ya existente los veremos en la página de definición de metadatos:

#### $\blacksquare$  Metadatos propios

\* Frecuencia de actualización

Comentarios

Privacidad y seguridad

Ajustes de privacidad

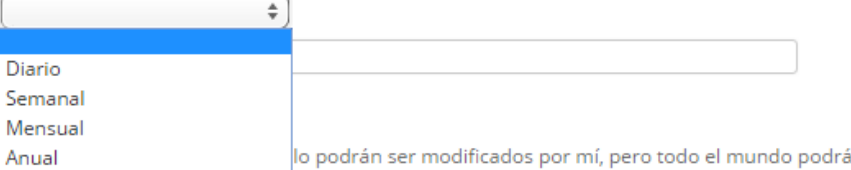

#### <span id="page-39-0"></span>**3.9. TRABAJOS**

a U Trabajos

Ve todos los trabajos largos actuales y recientes de procesamiento de datos que están ocurriendo en tu plataforma

Se despliega una lista que contiene todas las acciones realizadas sobre los conjuntos de datos, que todos los usuarios han realizado. Las columnas que se muestran son: Acción realizada, Titulo del conjunto de datos sobre el cual se realizó la acción, autor de la acción, fecha en la que se ejecutó la acción, y Status de la misma.

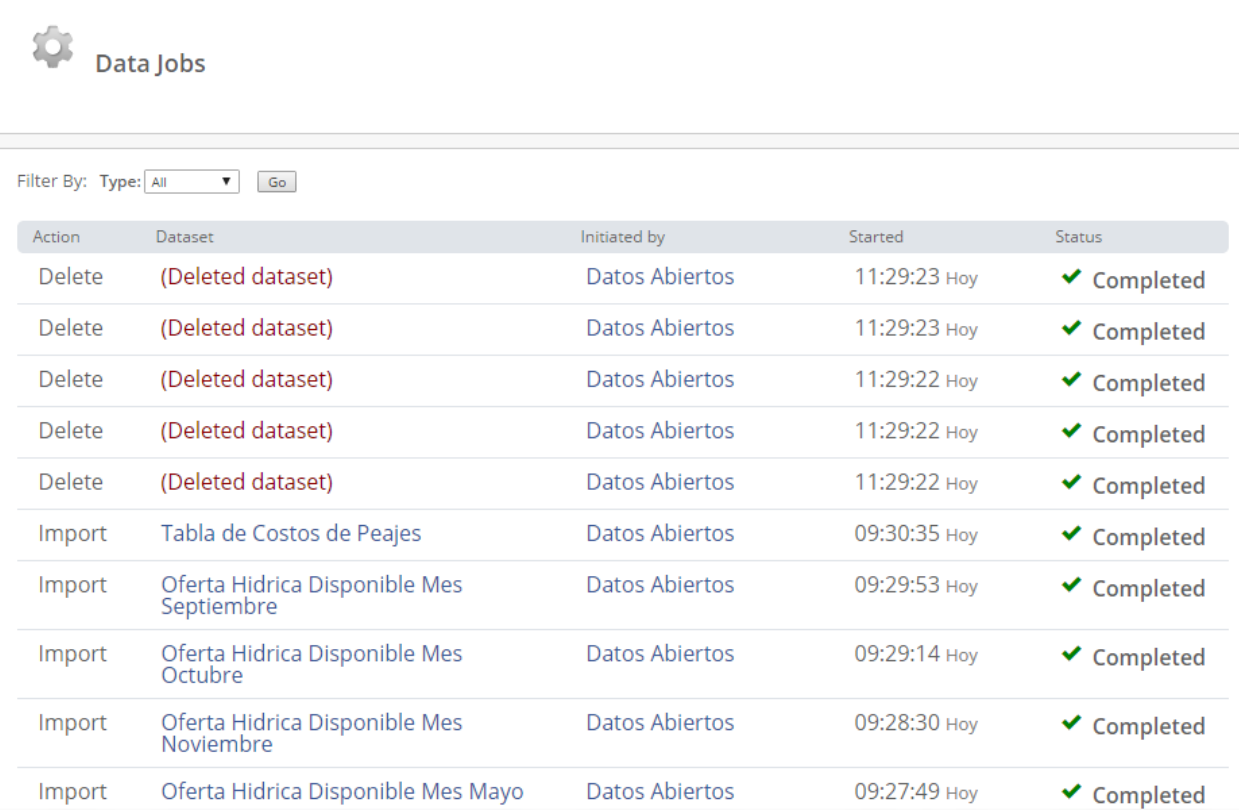

verlos

#### <span id="page-40-0"></span>**3.10. CONECTORES**

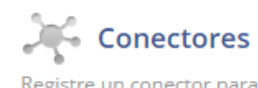

Registre un conector para crear en masa y controlar los conjuntos de datos conectados.

Permite a los administradores del portal de datos abiertos para el gobierno colombiano, conectar un servidor ArcGIS público a un catálogo en la plataforma y elegir que capas federar del catálogo.

Estas capas federadas se convierten en conjuntos de datos externos y se podrán buscar y acceder desde el catálogo de la plataforma de datos abiertos del gobierno colombiano.

#### <span id="page-40-1"></span>**3.10.1. SERVIDOR ARCGIS**

ArcGIS es un completo sistema que permite recopilar, organizar, administrar, analizar, compartir y distribuir información geográfica. Como la plataforma líder mundial para crear y utilizar sistemas de información geográfica (SIG), ArcGIS permite publicar la información geográfica para que esté accesible para cualquier usuario.<sup>1</sup>

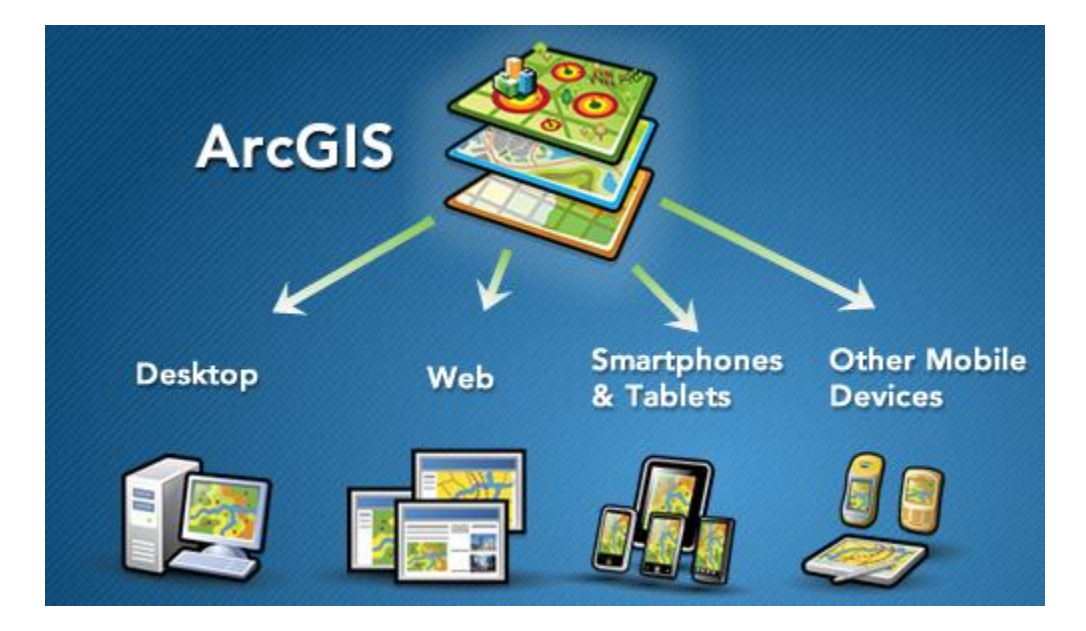

<sup>1</sup> Tomado de ArcGis Resources http://resources.arcgis.com/en/home/

#### <span id="page-41-0"></span>**3.10.2. REQUERIMIENTOS TÉCNICOS**

- Su servidor ArcGIS debe ser un servidor de mapas (Map Server) o un servidor de características (Feature Server). Otros tipos de servidor de ArcGIS no son compatibles.
- El servidor ArcGIS necesita ejecutarse en un certificado SSL, para más información dirigirse al siguiente link [http://resources.arcgis.com/en/help/install-guides/arcgis](http://resources.arcgis.com/en/help/install-guides/arcgis-server-web-adaptor-iis/10.2/index.html#//01nz00000027000000)[server-web-adaptor-iis/10.2/index.html#//01nz00000027000000](http://resources.arcgis.com/en/help/install-guides/arcgis-server-web-adaptor-iis/10.2/index.html#//01nz00000027000000)
- La versión de ArcGIS debe ser 10.0 o superior.
- Usted necesita tener su dirección de ArcGIS Server para configurar la conexión. La dirección tendrá la siguiente estructura: https: //<su dominio>/arcgis/rest

#### <span id="page-41-1"></span>**3.10.3. CREACIÓN DE UNA NUEVA CONEXIÓN**

Desde el panel de administrar seleccionamos la opción "Conectores".

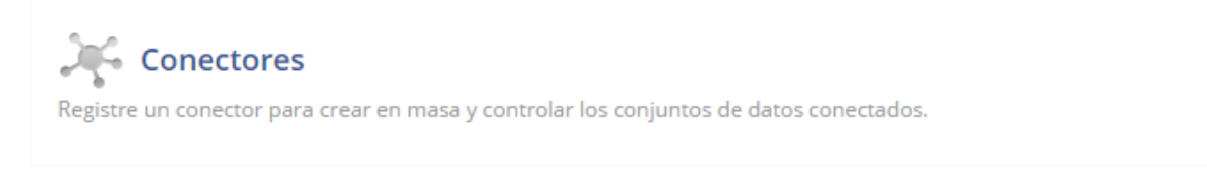

Desde la página de Administrar conectores, seleccione el botón "Añadir nuevo" en la esquina superior derecha. Esto le llevará a la página en la que inicialmente agregar la conexión con el servidor ArcGIS.

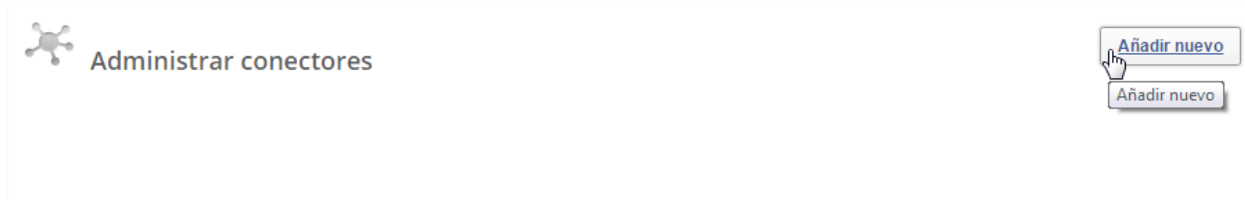

No hay conectores actuales. Si deseas conectar una fuente externa a tu catálogo, haz clic en Añadir Nuevo más arriba.

Para añadir la conexión, sólo tiene que introducir su dirección de ArcGIS Server en el campo de la página "Añadir conector". Omitiendo "https://" nos indican que, para la configuración del campo, no se debe incluir esa parte de la dirección en su entrada. Seleccione "Guardar" para iniciar el proceso de federación. Asegúrese de que está entrando en la dirección raíz de un servidor ArcGIS pública.

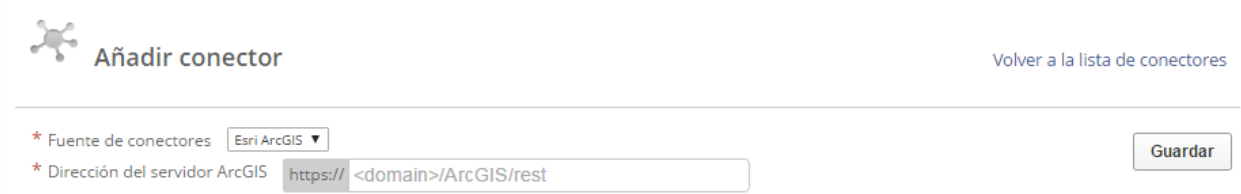

Seleccione la opción "Guardar", y la plataforma lo llevara de vuelta a la página de Administrar conectores donde puedes encontrar un mensaje de éxito y la indicación de que el proceso para Socrata para sincronizar con su ArcGIS Server ha comenzado. Una vez conseguido esto, el proceso de sincronización puede tardar varias horas.

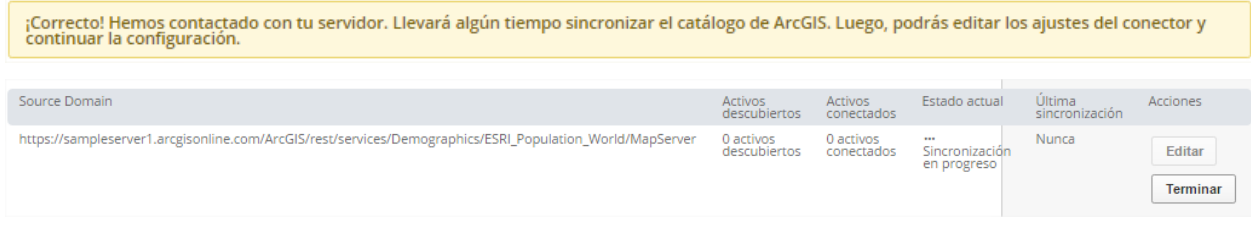

#### <span id="page-42-0"></span>**3.10.4. GESTIÓN DE CONEXIONES**

Una vez configurada la conexión, y se encuentra en la lista de conexiones en la página de Administrar conectores. Cada fila indica un dominio de origen, el número de activos que plataforma de datos abiertos del gobierno colombiano descubrió, el número de activos que actualmente están federados a su catálogo, el estado actual de la conexión, y la última fecha y hora en la que la conexión fue sincronizada.

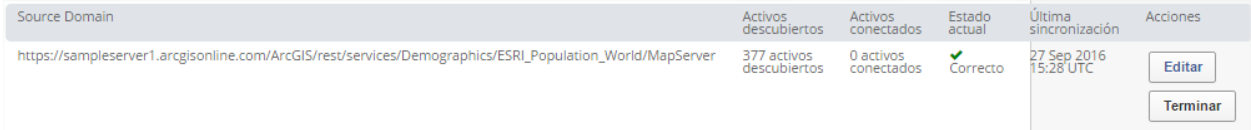

El número de "**Activos descubiertos**" es el número de activos que Socrata encontró en el servidor ArcGIS la última vez que se realizó una lista de actualización.

El número de "**Activos conectados**" es el número de activos que están federados a su catálogo de Socrata público.

El "**Estado actual**" indica si una sincronización está en curso, una sincronización se ha realizado correctamente o se ha producido un error. Cuando el Estado actual indica que el éxito, encontrará los activos conectados en su catálogo público Socrata.

El tiempo de "**Última sincronización**" indica la última búsqueda de actualizaciones. Una vez al día Socrata comprueba el servidor de ArcGIS para cambios y actualiza las capas en su catálogo, según sea necesario, estas actualizaciones incluyen metadatos.

Para cada conexión, usted tiene la opción de "**Editar**" donde puede seleccionas las capas a federar de la conexión o "**Terminar**" la conexión por completo.

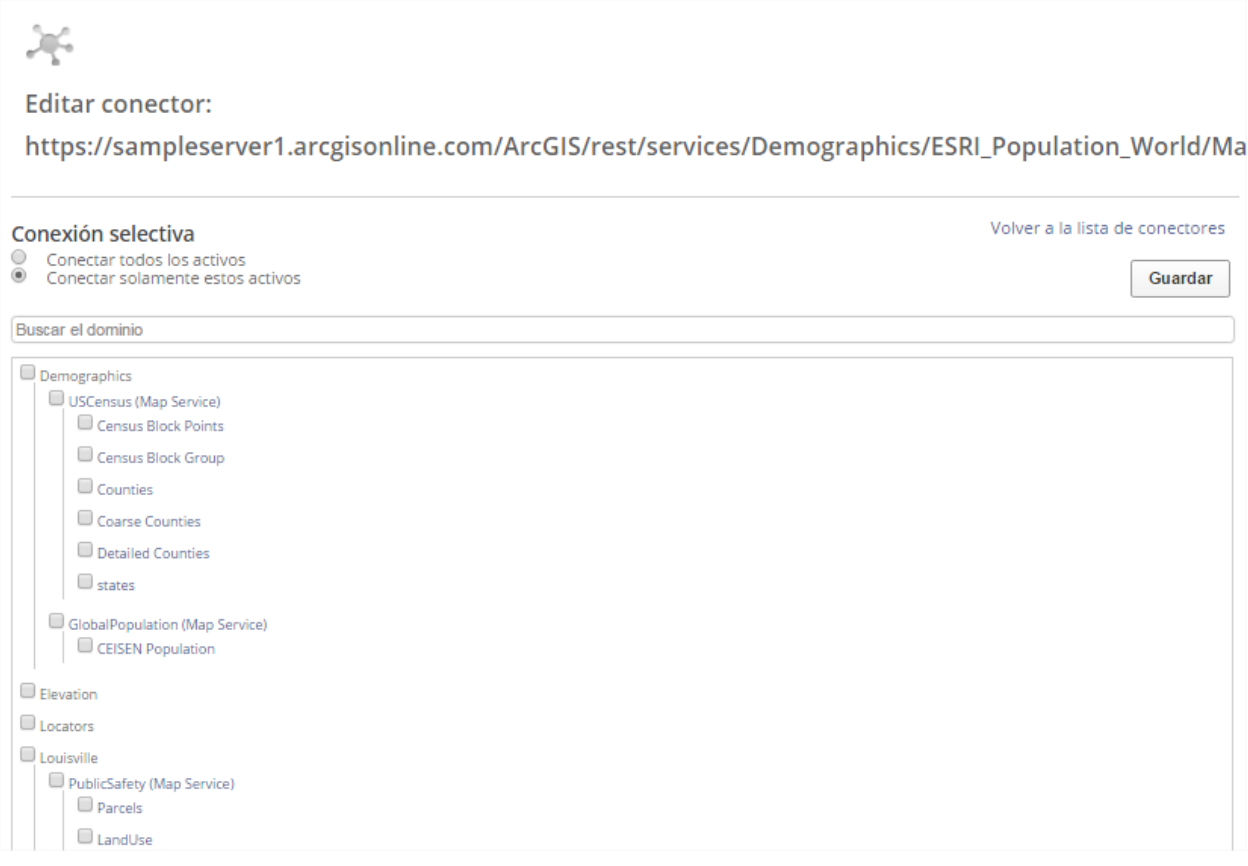

#### <span id="page-43-0"></span>**3.10.5. SELECCIÓN DE CAPAS A FEDERAR**

Cuando se establece por primera vez la conexión, ninguno de los activos del servidor de mapas ArcGIS estará conectado a su catálogo Socrata por defecto. Verá este se indica en la columna "activos conectados" de la lista de conectores como "0" activos conectados.

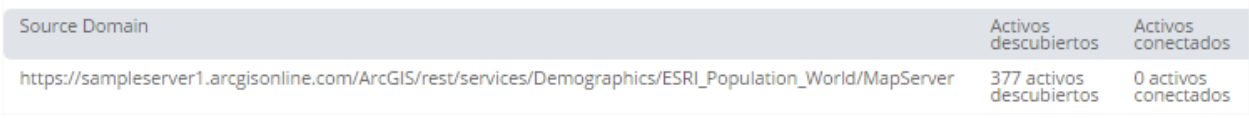

Los administradores tienen la capacidad de administrar la selección de los activos conectados y elegir los activos o grupos de activos que le gustaría poner a disposición de sus usuarios. Seleccione la opción "editar" para escoger las capas del mapa que desea federar a su catálogo Socrata.

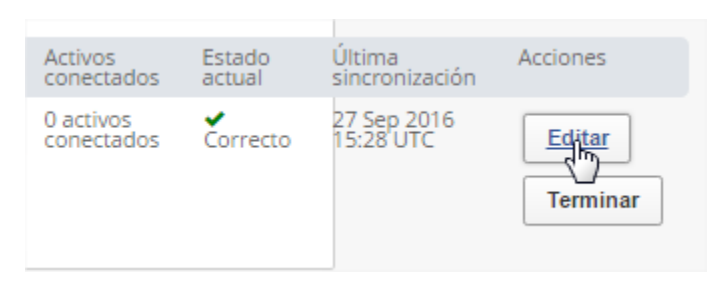

En la página "Editar conector", verá dos opciones para la selección de conexión en la parte superior. Usted tendrá la opción de conectar todos los activos en su ArcGIS servidor de mapas o seleccionar solamente algunos activos.

Si elige "conectar todos los activos," la opción "A" en la imagen de abajo, a continuación, todas las capas en el servidor de mapas de ArcGIS se federarán a su catálogo público Socrata. Si elige esta opción, cualquier nueva capa que se añada a su servidor ArcGIS se mostrarán automáticamente en su catálogo Socrata en la próxima sincronización.

Si elige "No está permitido conectar estos activos", opción "B" en la imagen de abajo, entonces usted tendrá que seleccionar los activos o grupos de activos que desea mostrar en su catálogo público Socrata. Si elige esta opción, cualquier nueva capa que se añada a su servidor ArcGIS y que se descubra durante la siguiente sincronización, no estará en el catálogo de forma automática.

Una vez que haya hecho su selección, pulse "Guardar" para iniciar el proceso de sincronización de conexión para esos activos.

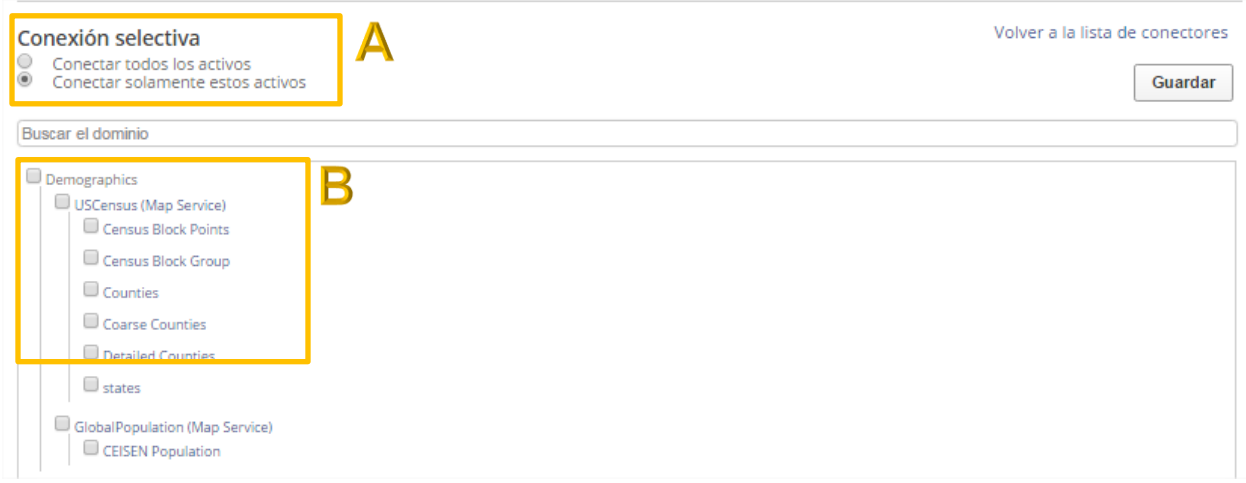

Cada vez que se edita la configuración y seleccionar más o diferentes capas para conectar, encontrará el estado de ese proceso de sincronización indicado en el "estado actual" en la página "Administrar conectores". Una vez que el estado de sincronización está marcado "éxito" encontrará esas nuevas capas en su catálogo Socrata.

#### <span id="page-45-0"></span>**3.10.6. CAPAS DEL MAPA EN EL CATALOGO**

Cuando se establece la conexión como exitosa, en el catálogo de Socrata aparece como un conjunto de datos externo.

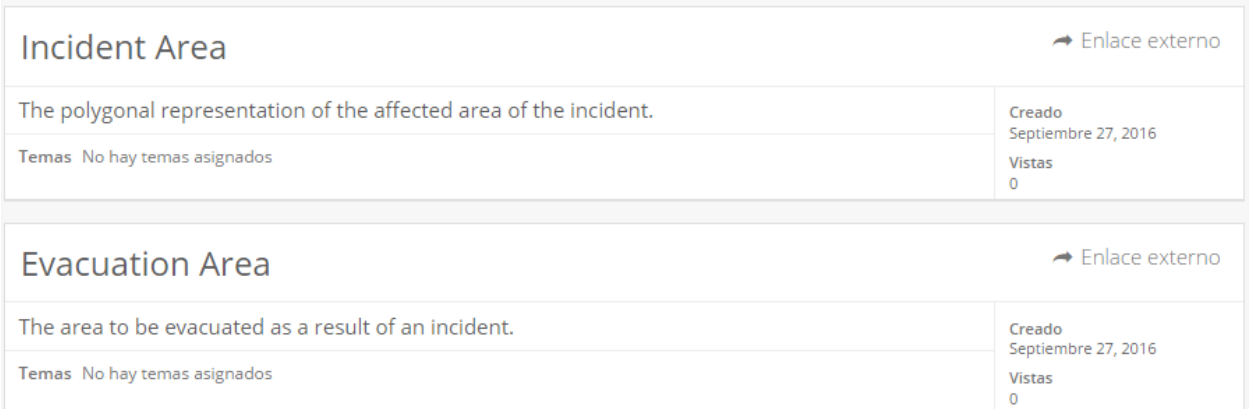

Una vez al día Socrata comprueba el servidor de ArcGIS para cambios y actualiza las capas del mapa en su catálogo, según sea necesario, estas actualizaciones incluyen los metadatos.

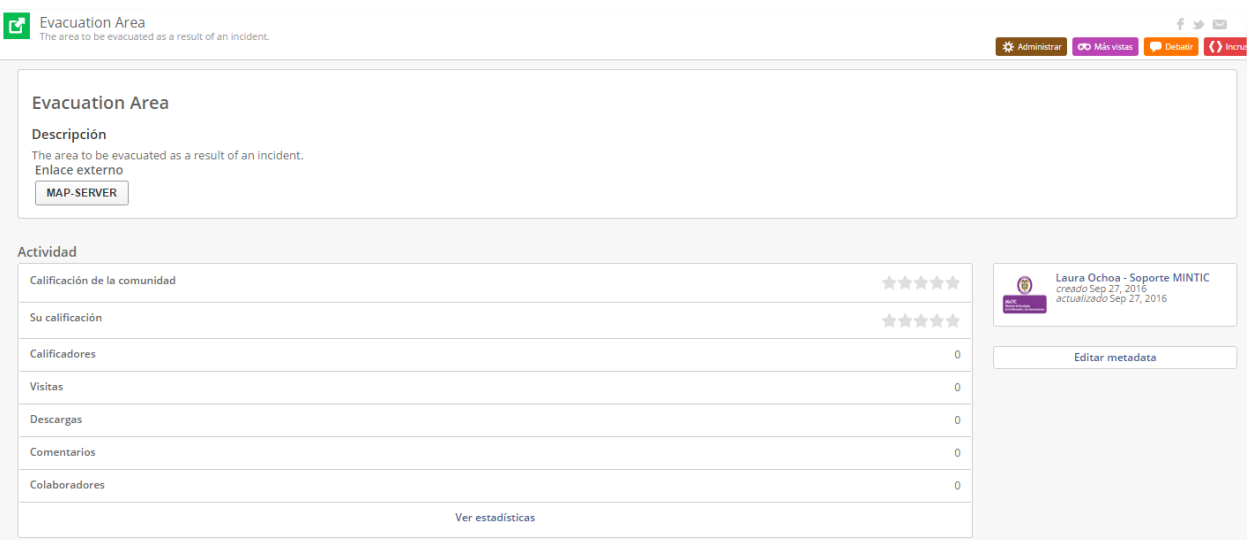

Con cada cambio o actualización efectuada en la "sincronización" que haya tenido lugar dentro de su servidor de mapas ArcGIS se mostrará para cada conjunto del catálogo, incluyendo:

- Si la capa cambia el nombre en ArcGIS, el nombre de conjunto de datos cambia en Socrata.
- Si se elimina la capa en ArcGIS o se mueve a otro servidor ArcGIS, el conjunto de datos correspondiente también se elimina en su catálogo Socrata.
- Si la capa se mueve o se reasignó a otro servicio o carpeta en el mismo servidor ArcGIS, aparece como eliminado en Socrata y un nuevo conjunto de datos con el mismo nombre, pero con un diferente código único se añade.

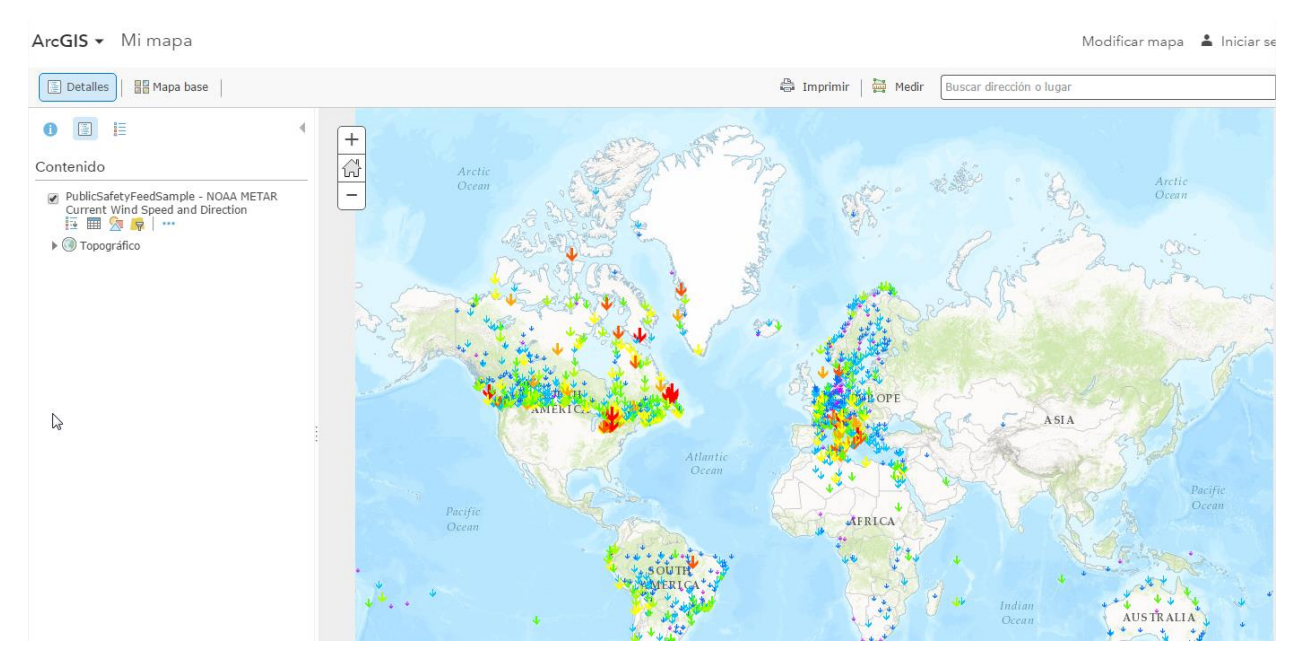

#### <span id="page-47-0"></span>**3.11 PERMISOS Y APROBACIÓN DE PUBLICACIÓN**

Tal como el rol de "Publicador" permite realizar muchas acciones sobre el conjunto de datos también permite determinar cómo interactuar con el conjunto de datos en el flujo de publicación. Para este caso se pueden presentar dos situaciones:

- Crear o modificar una "Copia de trabajo" de un conjunto de datos, donde se requieren los permisos para editar los datos del conjunto. Esto significa que el usuario que desea realizar tal acción debe, primero ser "Propietario" del conjunto o tener el rol de "Colaborador" / "Propietario" delegado por el "Propietario" original del conjunto de datos o segundo tener permisos de "Publicador" o "Administrador" asociados a su usuario.
- Publicar los cambios realizados sobre una "Copia de trabajo", donde se requiere ser el "Propietario" del conjunto de datos. Esto significa que el usuario que desea realizar tal acción debe, primero haber obtenido el rol de "Propietario" delegado por el "Propietario" orginial del conjunto de datos o segundo tener asociado los permisos de" Publicador" o "Administrador". Los usuarios con rol "Colaborador" no pueden publicar los cambios de las copias (este derecho es reservado a los propietarios del conjunto de datos y sus delegados).

# <span id="page-48-0"></span>**<sup>04</sup> SOPORTE DE SOCRATA**

#### **4.1 PÁGINA DE SOPORTE**

<span id="page-48-1"></span>Socrata ofrece una documentación que se encuentra en línea, disponible para cualquier ciudadano, [https://support.socrata.com/,](https://support.socrata.com/) la página solo se encuentra en inglés.

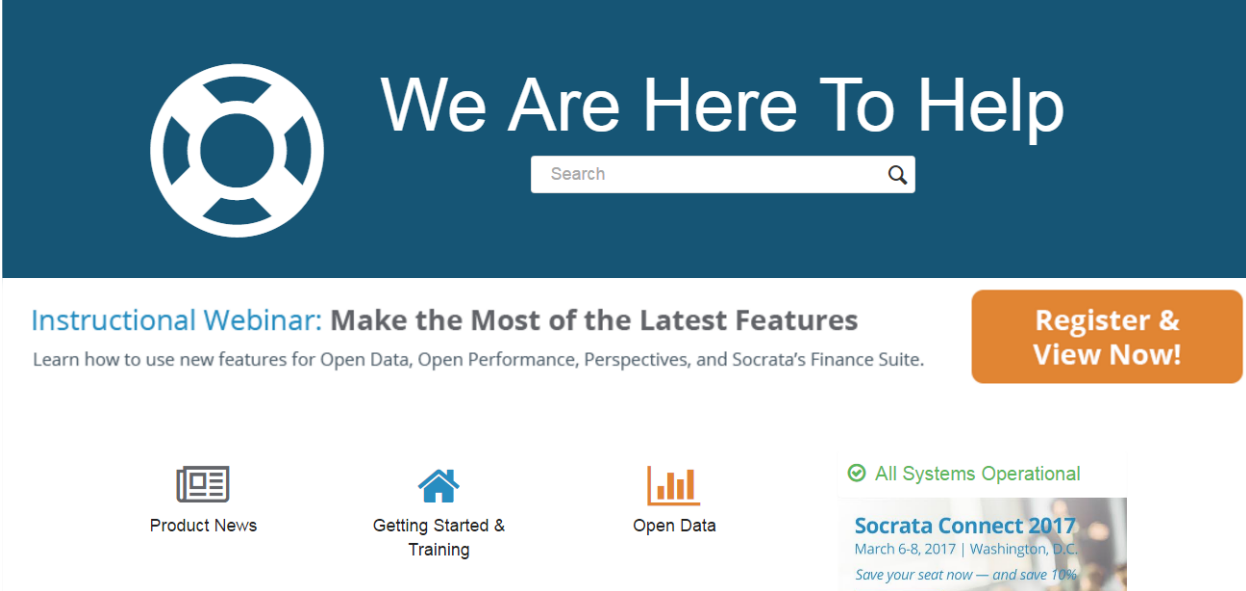

Donde podemos seleccionar entre una serie de categorías por tema, dependiendo de lo que queremos consultar.

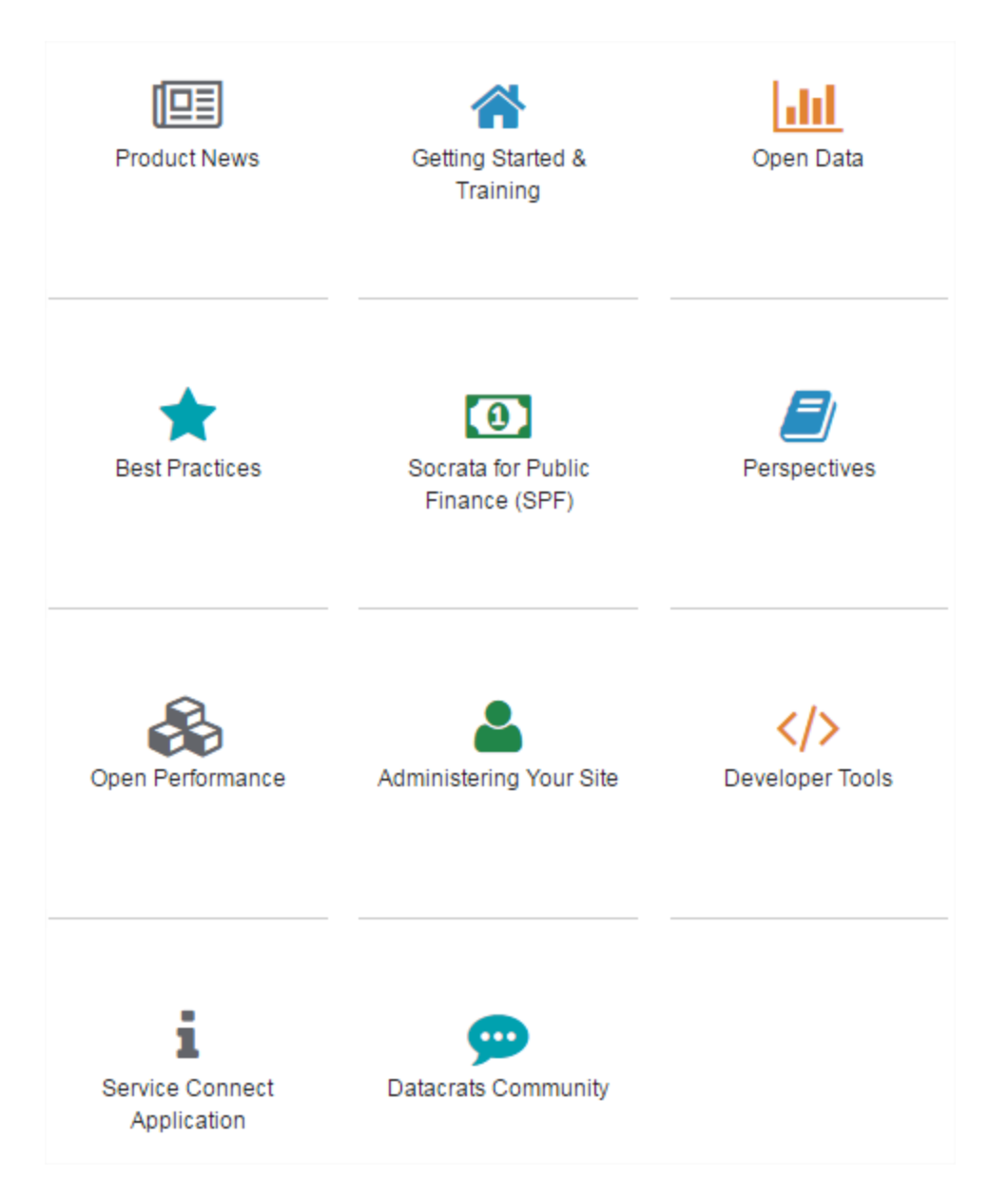

La opción que más usaremos es "Open Data" donde encontraremos información sobre la creación y comportamiento de los lentes de datos, conjuntos de datos, filtros, graficas, calendarios o mapas, sección para todos los usuarios y como usar la plataforma y una sección de preguntas de ¿Cómo lo hago?

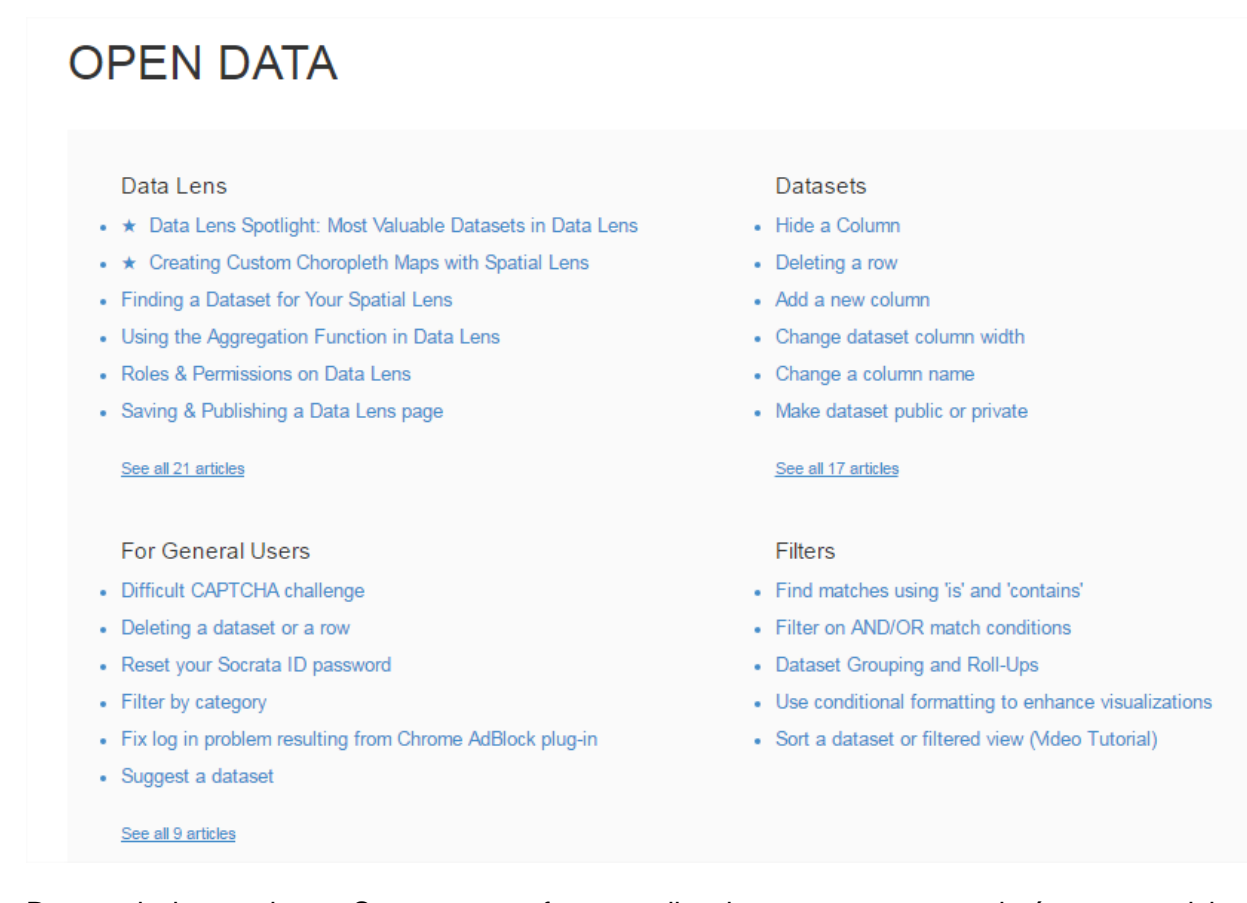

Dentro de las opciones Socrata nos ofrece explicaciones paso a paso, imágenes, noticias y videos, para complementar las explicaciones dadas en la página, recuerda que todo el material actualmente se encuentra únicamente en inglés.

## **Exporting A Dataset For Excel**

To download data in Excel format, you can export as a "CSV for Excel". CSV is a streamlined and expeditious format for data transfer and it will download quickly. After downloading, perform a 'Save As' locally to the format of your choice. Excel will open the CSV natively.

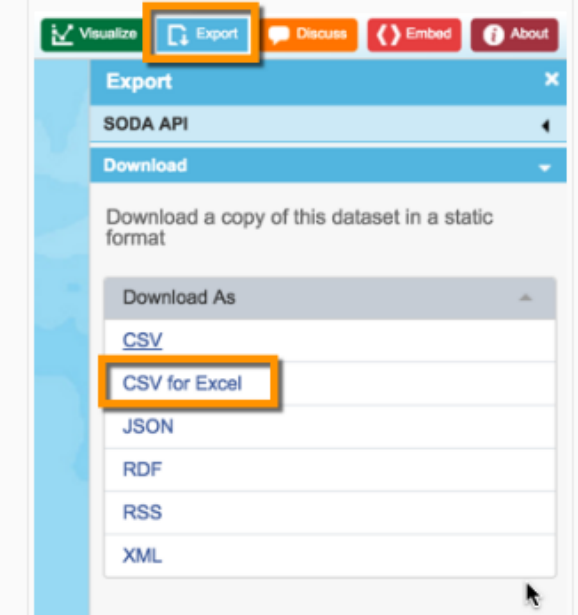

#### **4.2 GENERAR UN TOKEN**

<span id="page-51-0"></span>Socrata provee de un servicio técnico a la disposición de todas las personas, para lo cual debemos estar registrados en la plataforma.

Ingresando a la página de soporte en la esquina superior derecha seleccionamos el botón "Sign in" y posteriormente "Sign up"

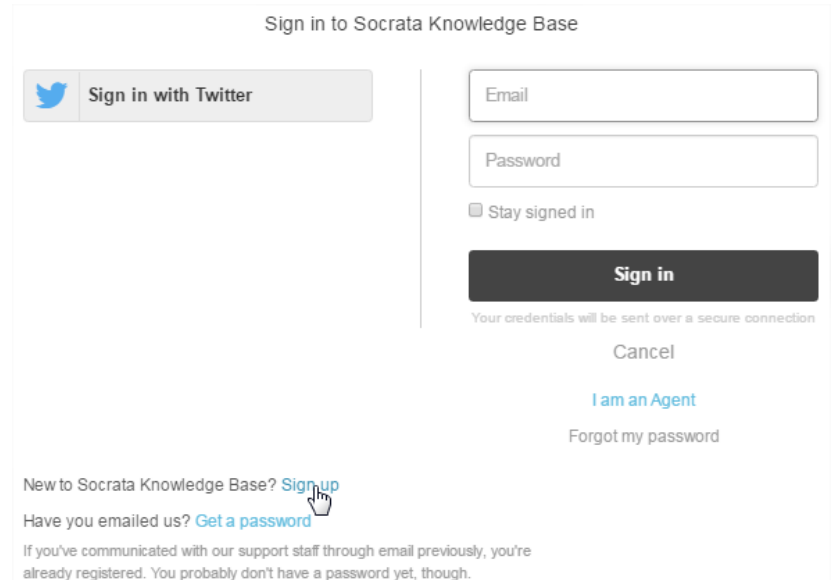

Nos solicitara un correo y un nombre de usuario.

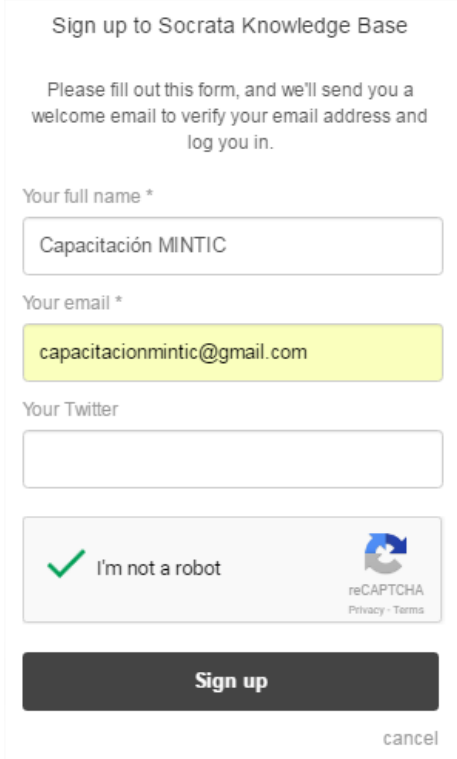

Nos envía un correo al email que indicamos en el formulario, y debemos ingresar al link que allí envían para dar de alta al usuario. Allí nos solicitara la creación de la contraseña para la página de soporte de Socrata.

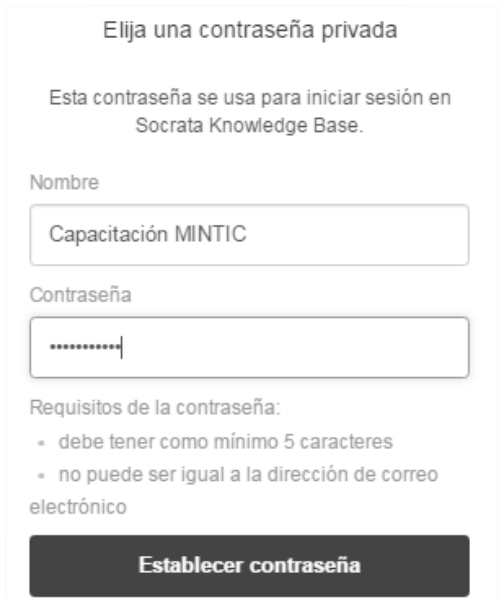

Ahora cada vez que deseemos realizar una consulta al servicio técnico de Socrata, iniciamos sesión con el correo y contraseña indicados en los pasos anteriores, y en la esquina superior derecha de la pantalla seleccionamos "Submit a ticket", donde le indicaremos si es una pregunta o un problema, o una consulta.

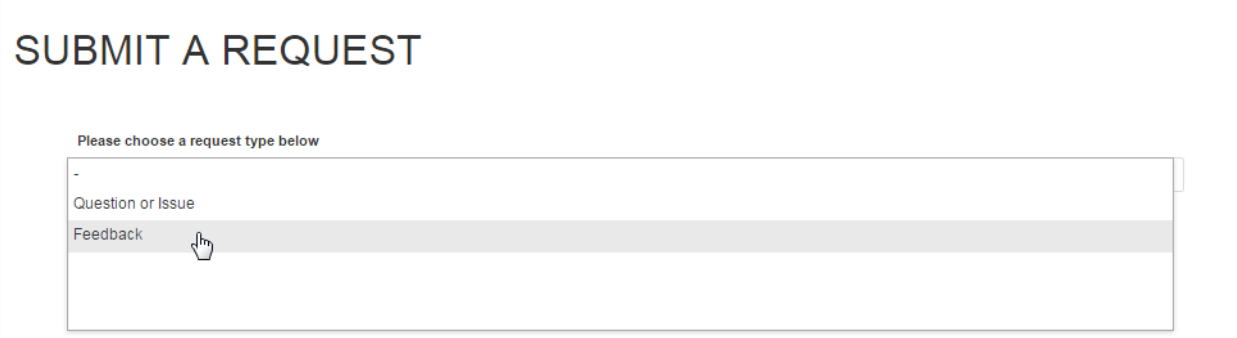

Dependiendo de la opción escogida nos muestra un formulario que debemos diligenciar en inglés, por medio de un correo nos responderán cuando Socrata haya contestado nuestra solicitud.